## **ENVI GROUP, s.r.o.**

### **Semináře pro ohlašování do ISPOP v roce 2022**

# **Souhrnná provozní evidence**

## **Úvodní prezentace**

**Ing. Pavel Machálek (ČHMU) pavel.machalek@chmi.cz**

# Obsah úvodní prezentace

**Podání hlášení prostřednictvím nové verze ISPOP** stažení formuláře – vyplnění a podání hlášení – kontrola doručených hlášení

**Centrální registr životního prostředí – CRŽP** správa subjektu – správa uživatelů

registrace subjektu – registrace uživatelů

#### ISPOP2 - Ohlašování agendy ovzduší v roce 2022

#### **Cíl projektu:**

- · zajistit elektronické služby pro komplexní plnění ohlašovacích povinností podle složkových zákonů v oblasti životního prostředí vybudováním informačního systému ISPOP2
- zajistit zpracování ohlášených informací, reporting a kontrolu nad těmito informacemi
- zajistit přístupnost dat a služeb systému napojeným ISVS veřejné správy (např. krajské úřady, obce s rozšířenou působností, státní podniky povodí, Česká inspekce životního prostředí)

#### **Zpráva z tisku: MŽP spustilo nový systém plnění ohlašovacích povinností**

Ministerstvo životního prostředí 3. 1. 2022 úspěšně spustilo nový Integrovaný systém plnění ohlašovacích povinností (ISPOP) a Centrální registr životního prostředí (CRŽP). Oba systémy představují základ nové architektury informačních systémů rezortu životního prostředí, přes které mj. firmy a další subjekty hlásí institucím veřejné správy informace o vlivu jejich ekonomické činnosti na životní prostředí.

Více [informací](https://www.mzp.cz/cz/news_20220105_MZP-spustilo-novy-system-plneni-ohlasovacich-povinnosti) na webu MŽP.

### Vyhlášení datového standardu

V souladu se zákonem 25/2008 Sb. byl k 30. 9. 2021 vyhlášen datový standard pro ohlašovací povinností s terminem 31. 3. 2022.

Vyhlášený datový standard pro formuláře F\_OVZ\_SPE a F\_OVZ\_POPL se **po obsahové stránce neliší** od předchozího.

Ke změně dochází u povinnosti ohlašování údajů F\_OVZ\_SPE **na listu 2 úplného hlášení** pro tzv. záložní zdroje elektrické energie – vrací se povinnost vyplnění stálých údajů (účinnost, tepelný a elektrický výkon, příkon a topeniště). Změna se nedotýká vymezení použití zjednodušených a úplných hlášení.

## ISPOP 2021 – záložka Můj účet obsahovala agendu hlášení i správu (subjekt, provozovny, atd.)

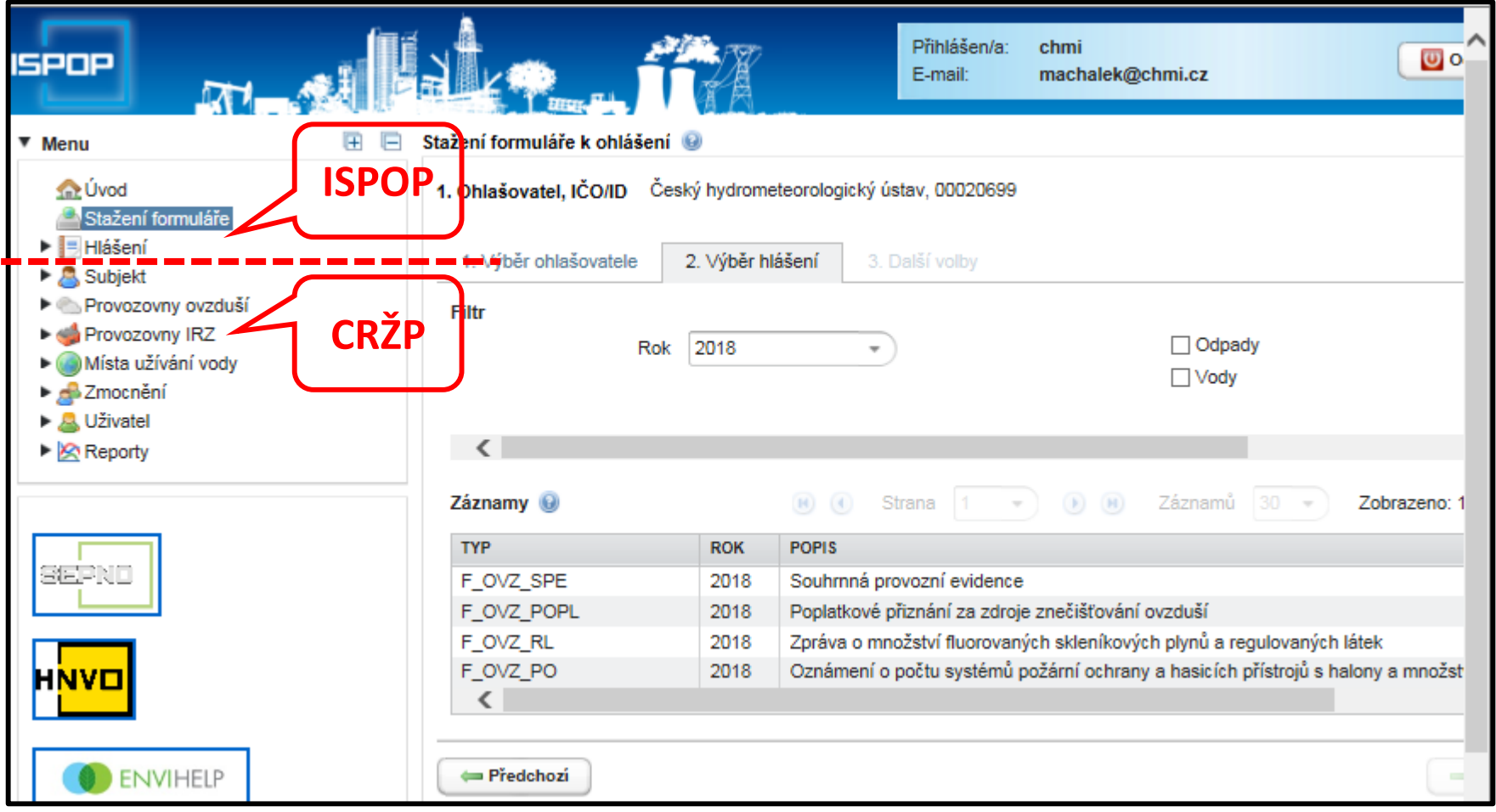

# ISPOP 2022 – rozdělení agend

#### **Ohlašování a přehled**

#### **hlášení**

⋒

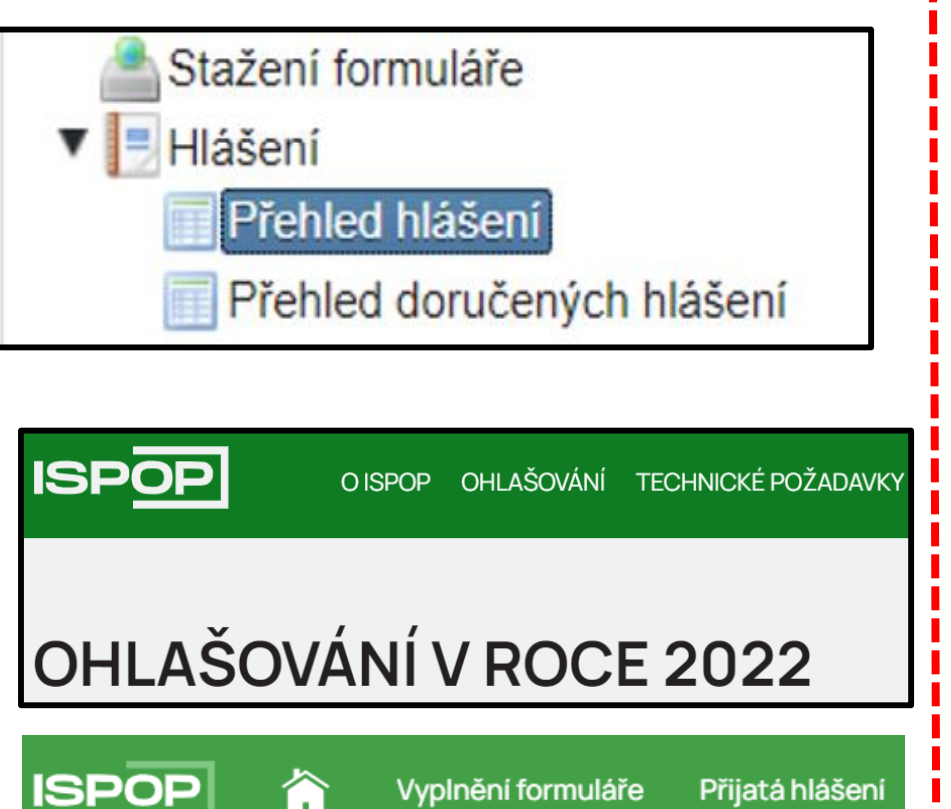

Vyplnění formuláře

Přijatá hlášení

#### **Správa uživatelů, subjektů, provozoven, MUV**

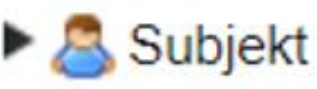

- Provozovny ovzduší
- Provozovny IRZ
- Místa užívání vody
- Zmocnění
- Uživatel

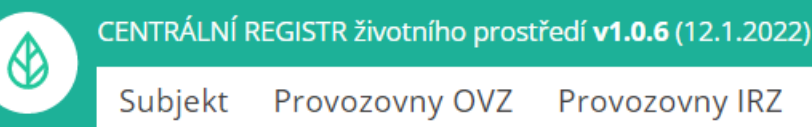

Provozovny IRZ

Zmocnění

**Registr OZO** 

Místa užívání vody

# Nové aplikace pro ohlašování a správu

Rozdělení stávajícího jednotného systému ISPOP, zahrnujícího správu uživatelů a subjektů vč. provozoven (OVZ, IRZ) a míst nakládání s vodami, na dva samostatné systémy – ohlašovací systém ISPOP a **nový** Centrální registr životního prostředí (**CRŽP**).

Pro přístup do obou systémů používají ohlašovatelé, ověřovatelé i recenzenti, kteří zajišťují zpracování podaných hlášení, další nový systém, kterým je Identity & Access Management Systém – systém pro správu identit a přístupových práv, tzv. **EnviIAM**.

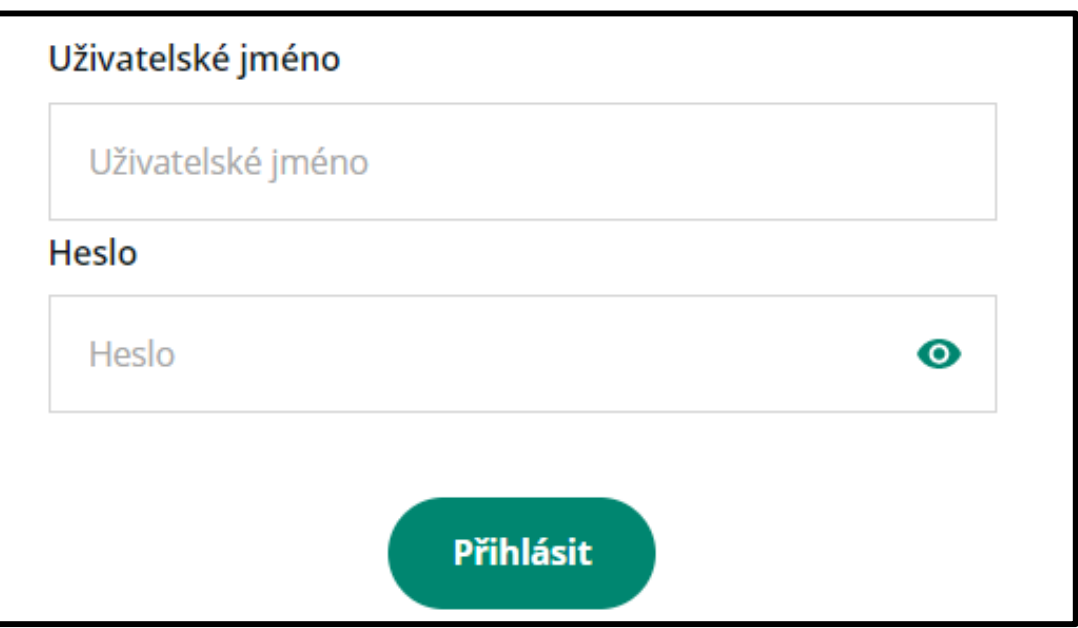

### Přihlášení do nového systému pro ohlašování za rok 2021 – EnviIAM

Pro veškeré činnosti v ISPOP nebo CRŽP musí být každý uživatel [zaregistrován](https://crzp.mzp.cz/portal/wp-content/uploads/CRZP_Registrace-uzivatele_2022_ver1.pdf) (nově nebo z předchozího systému) a přihlášen.

Přihlášení probíhá prostřednictvím nového modulu EnviIAM, v režimu obdobném, jako v předchozím ISPOP, tj. pouze na základě přihlašovacího jména a hesla. Tyto identifikační údaje slouží pro vstup do obou agend.

V blízké budoucnosti bude EnviIAM vyžadovat pro přihlášení tzv. dvoufaktorové ověření.

Je také zřízena **nová datová schránka** pro zasílání registrací a hlášení: **uednwmb**.

Web integrovaného systému plnění ohlašovacích povinností ISPOP

#### Přihlášení pomocí účtu v CRŽP

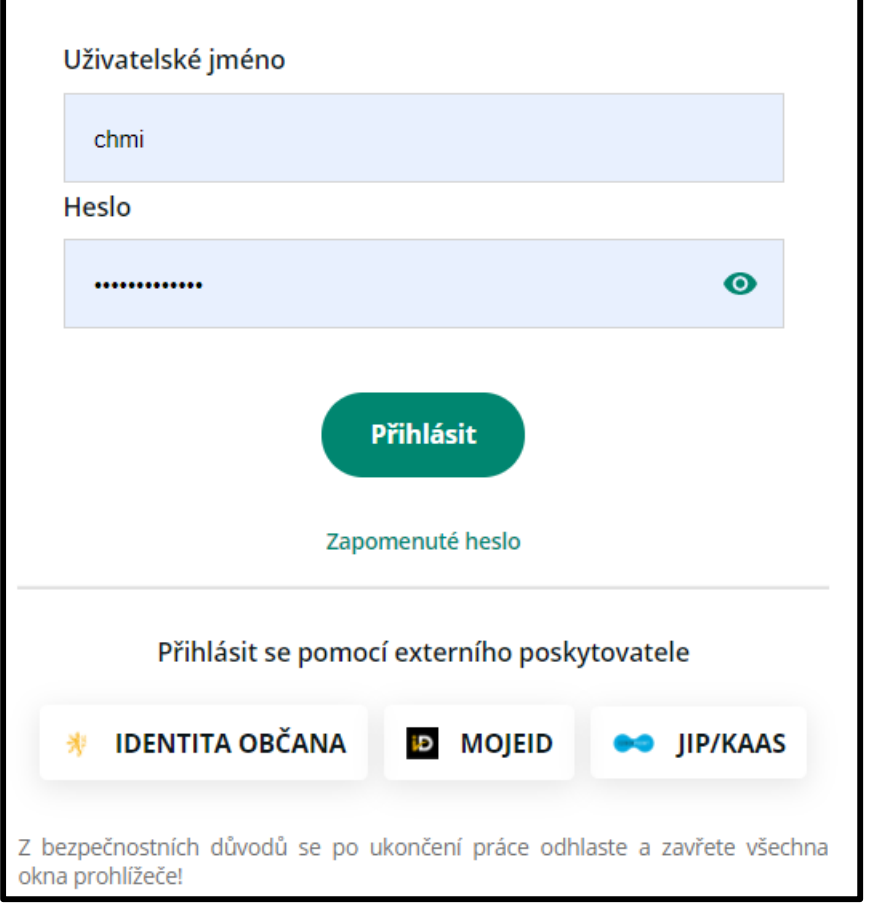

#### K dispozici je funkcionalita pro případ "zapomenutého" hesla

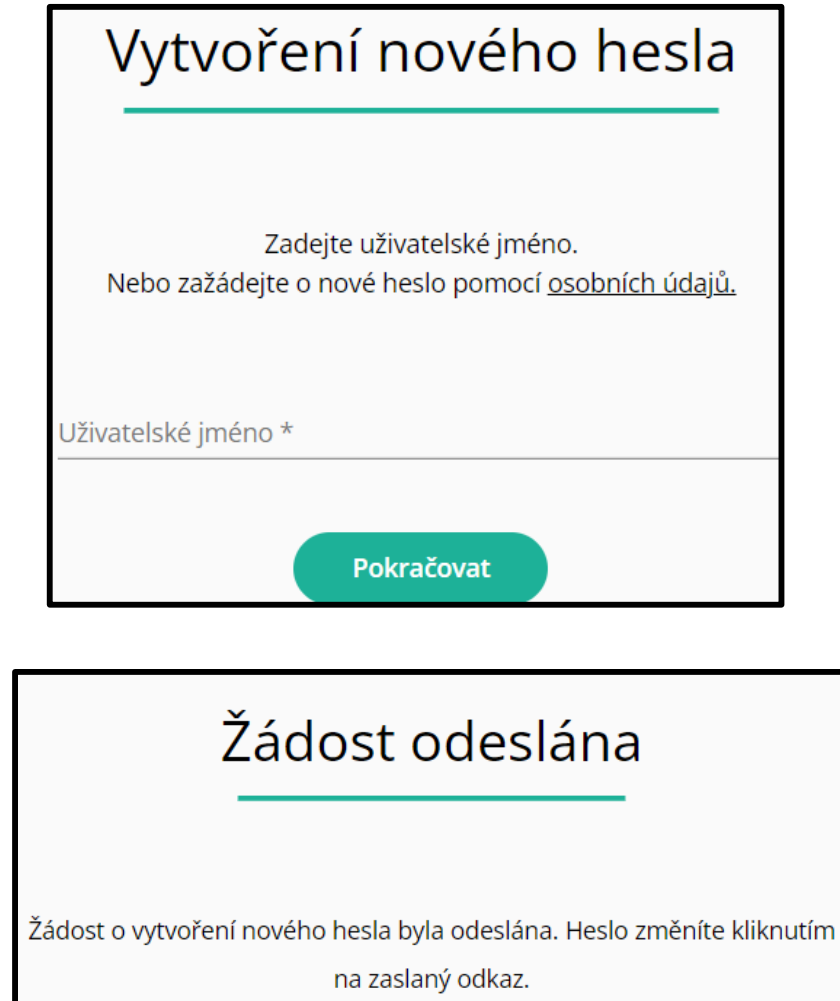

### Nový formát pro ohlašování do ISPOP

Vyplnění všech hlášení probíhá pomocí webových formulářů. Nový "Účet ISPOP" obsahuje záložku pro **vyplnění formuláře, zobrazení podaných hlášení** a záložku propojení do CRŽP.

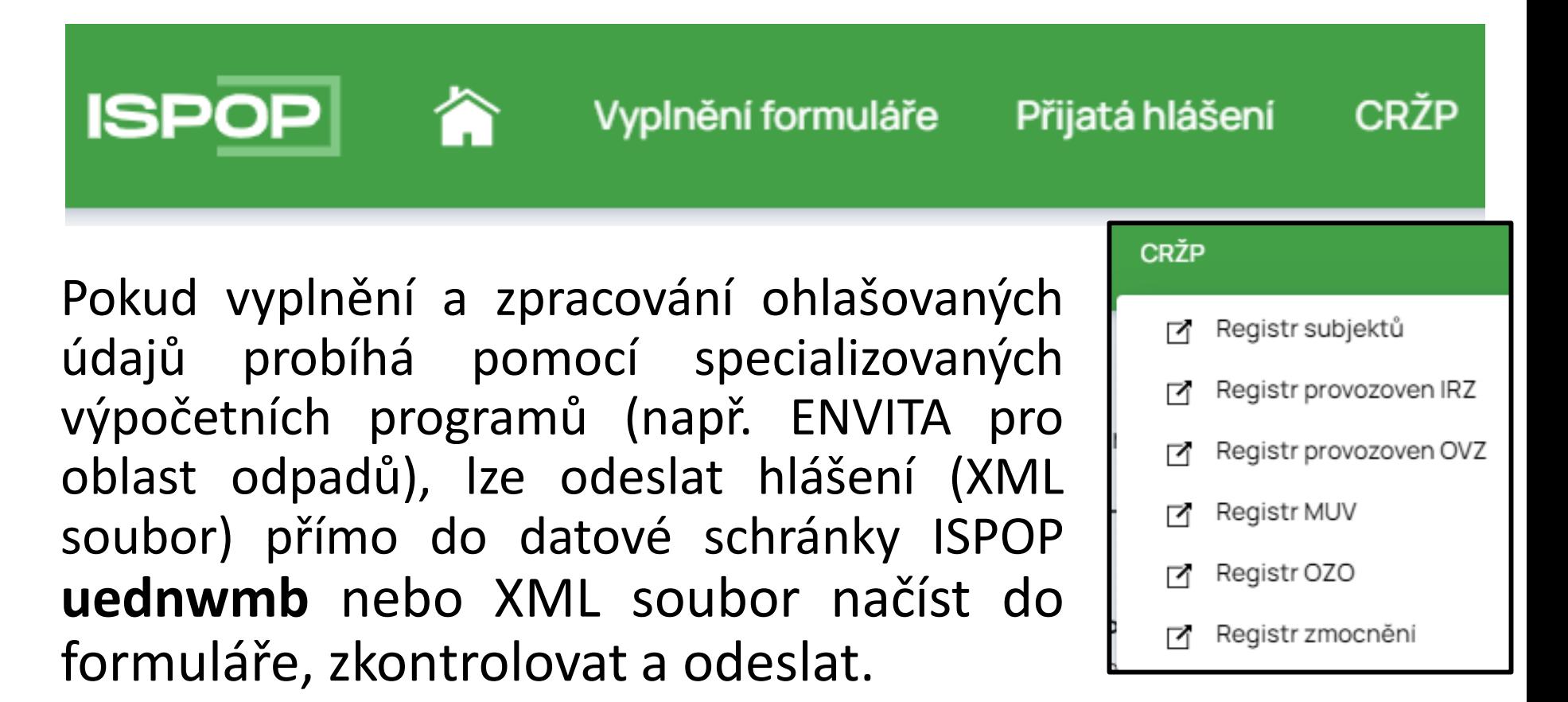

### Vyplnění agendových hlášení

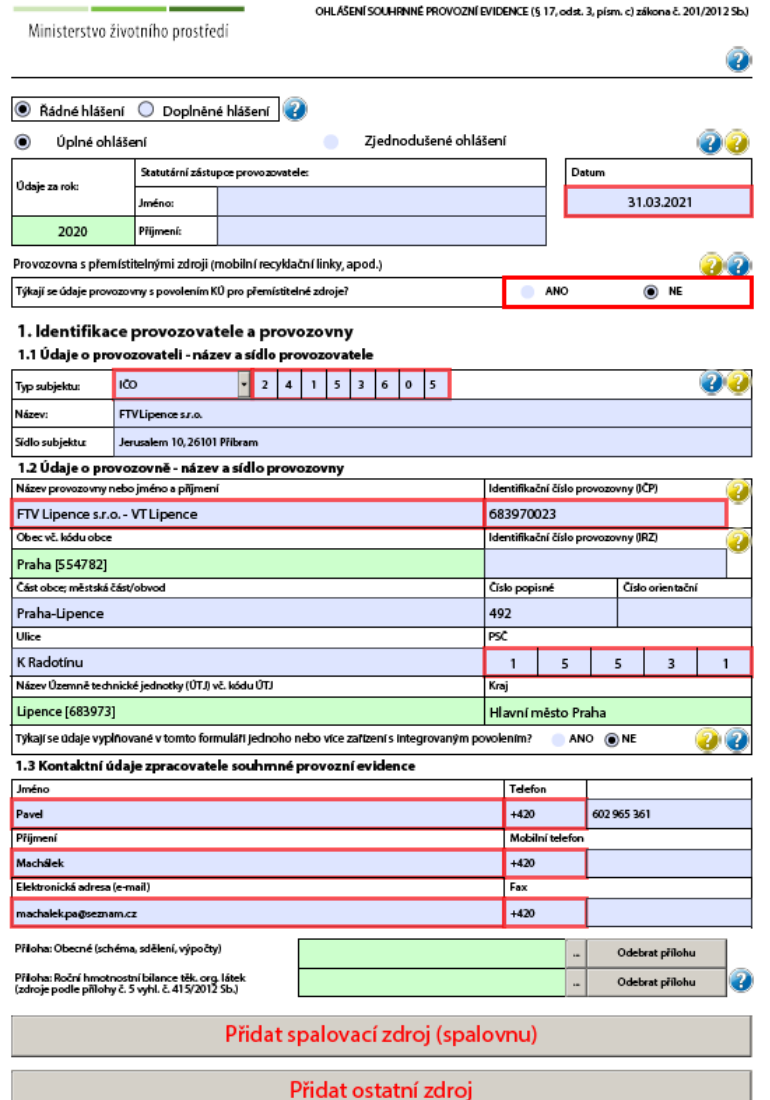

#### **PDF formuláře do r. 2021 Webové formuláře od r. 2022**

 $\equiv$ 

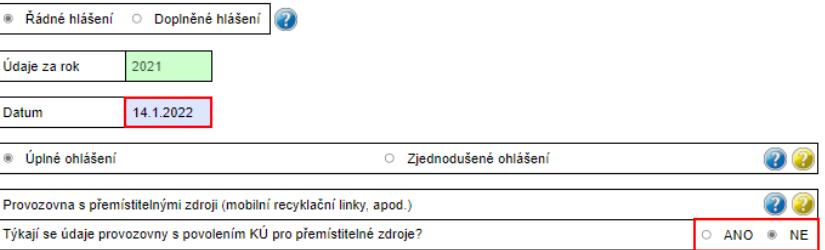

#### 1. Identifikace provozovatele a provozovny

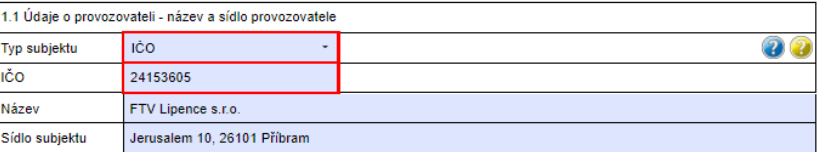

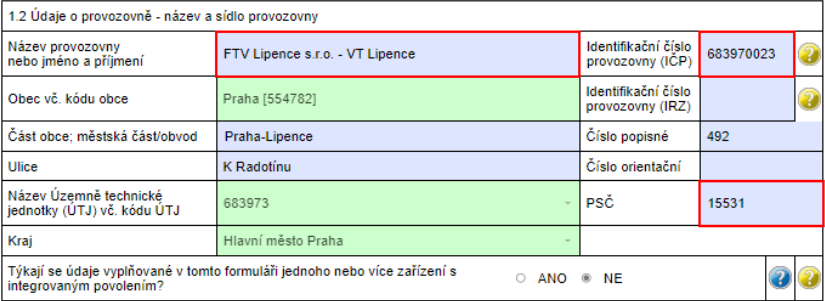

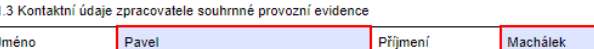

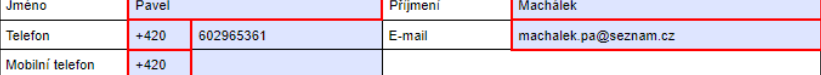

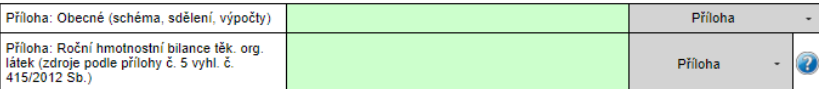

Přidat spalovací zdroj (spalovnu)

Přidat ostatní zdroj

#### Prvním krokem pro vyplnění formuláře je přihlášení do ISPOP **ISPOP** OHLAŠOVÁNÍ TECHNICKÉ POŽADAVKY NÁPOVĚDA KONTAKTY O ISPOP Hledat Q Přihlásit se Registrace Uživatelské iméno Uživatel je nejprve chmi Přihlásit se Registrace přesměrován na **Heslo** přihlášení přes  $\bullet$ ............ EnviIAM. Až potom se lze přihlásit do ISPOP. **Přihlásit ISPOP** Vyplnění formuláře **CRŽP** Přijatá hlášení CHMI Správce subjektu (chmi)

Po opuštění záložky pro vyplnění formuláře je možný návrat zpět pomocí tlačítka "Do ISPOP".

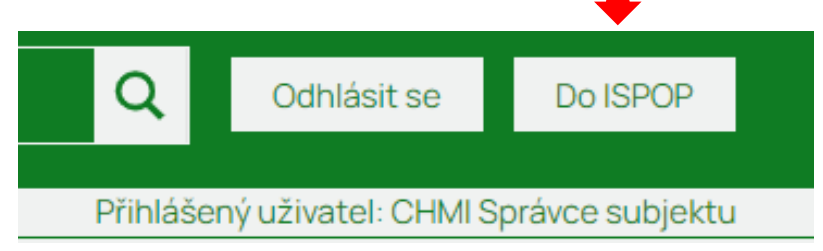

# Náhledy na postup při "Vyplnění hlášení"

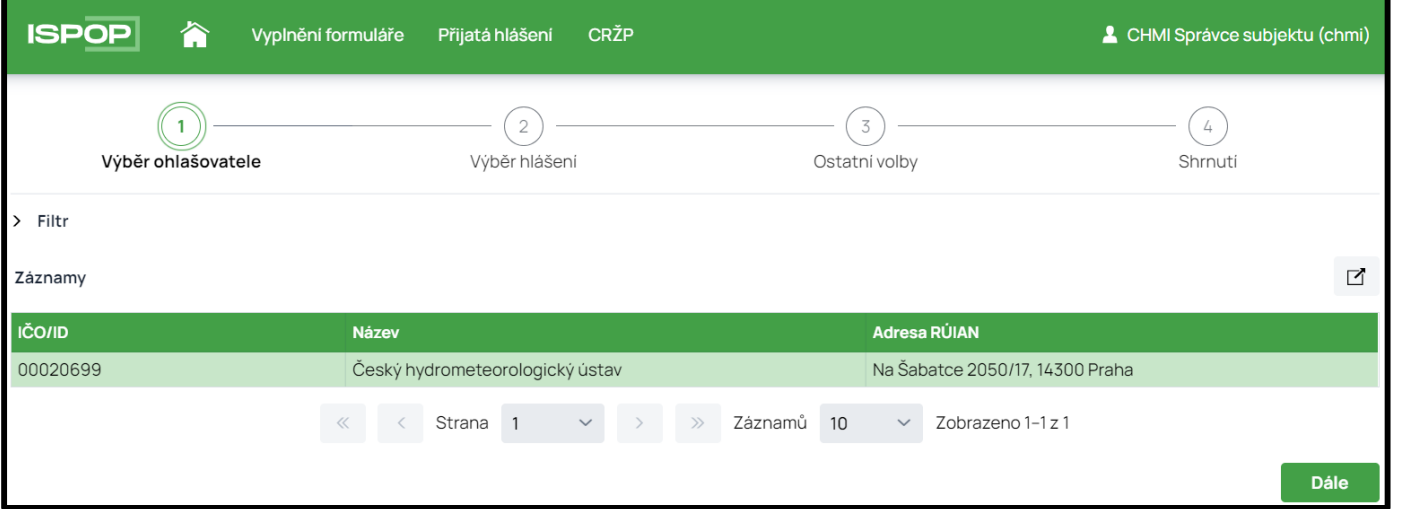

#### Po výběru subjektu následuje výběr typu hlášení

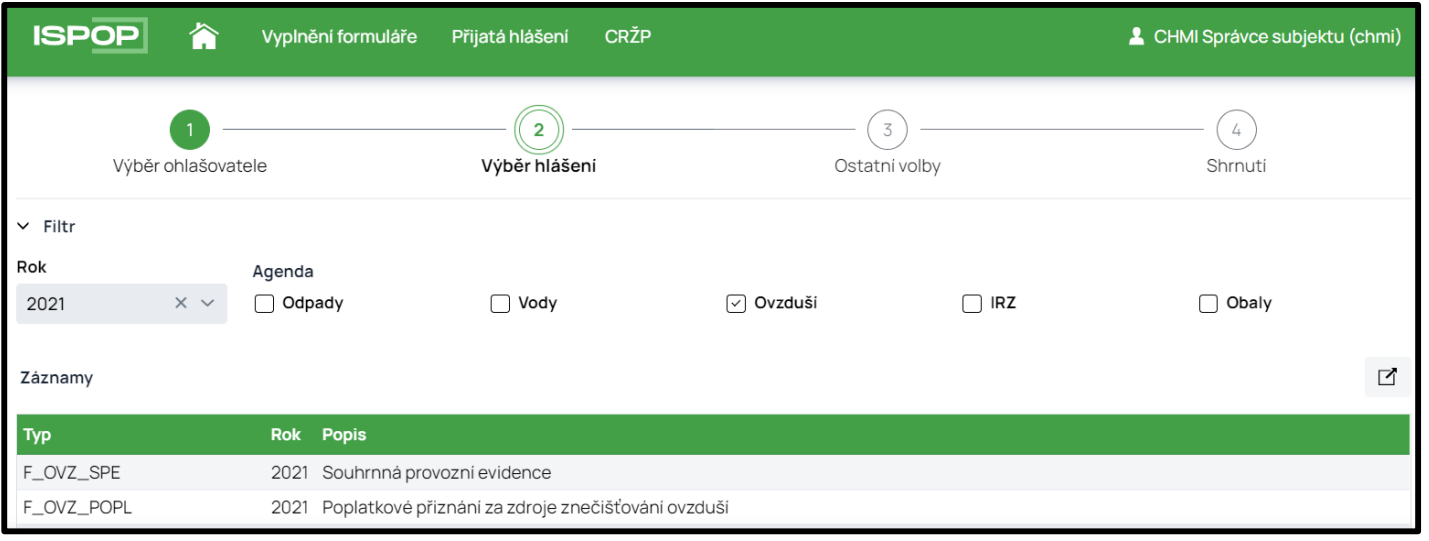

Po výběru typu hlášení následuje např. u agendy Ovzduší a IRZ výběr provozovny pro ohlášení a u jiných agend výběr předchozího hlášení k předvyplnění formuláře, nebo výběr MUV (místa užívání vod).

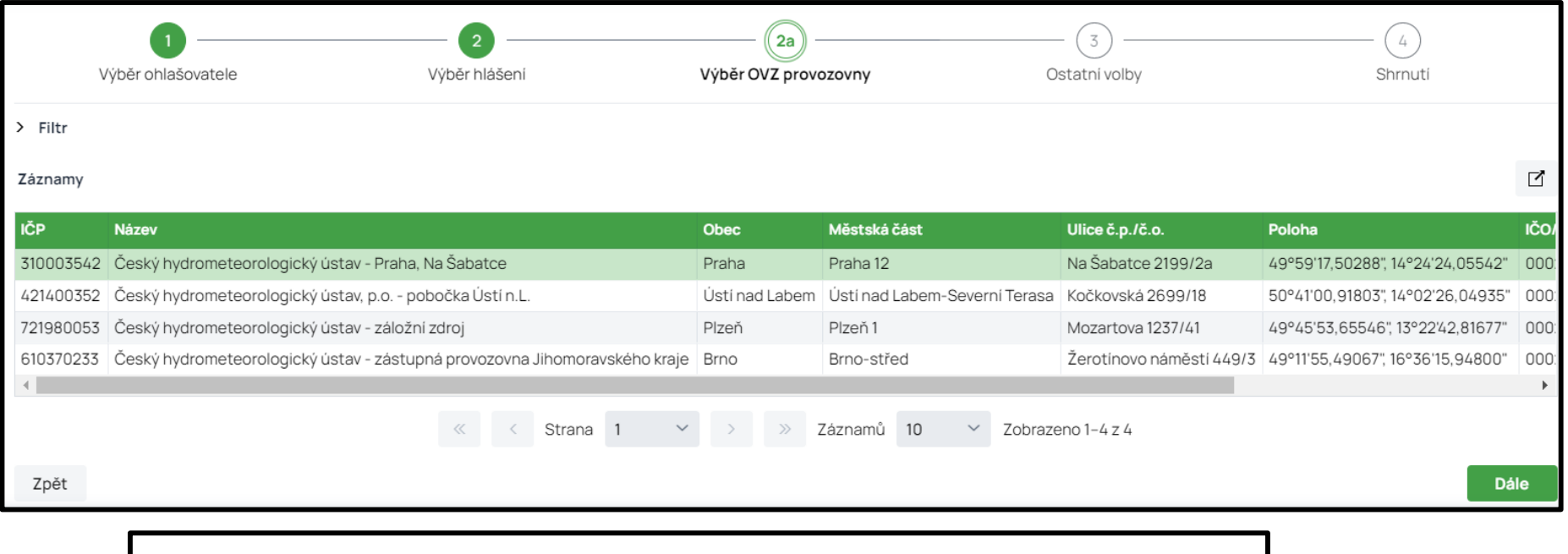

Předvyplnit pouze základními informacemi z registru

Předvyplnit daty z předchozího autorizovaného hlášení

Předvyplnit daty z externího souboru

## Ukázka výběru provozovny ovzduší

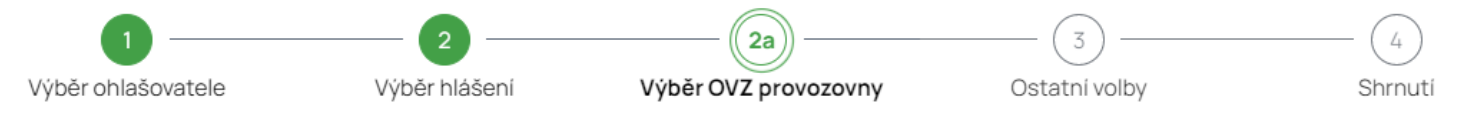

 $>$  Filtr

#### Záznamy

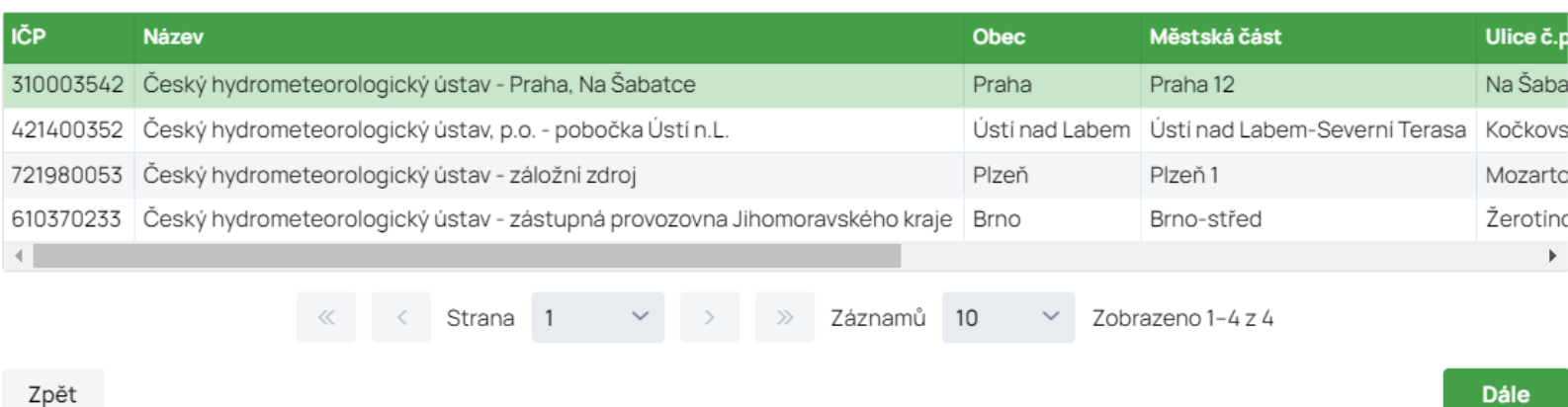

## Přehled údajů před vyplněním formuláře

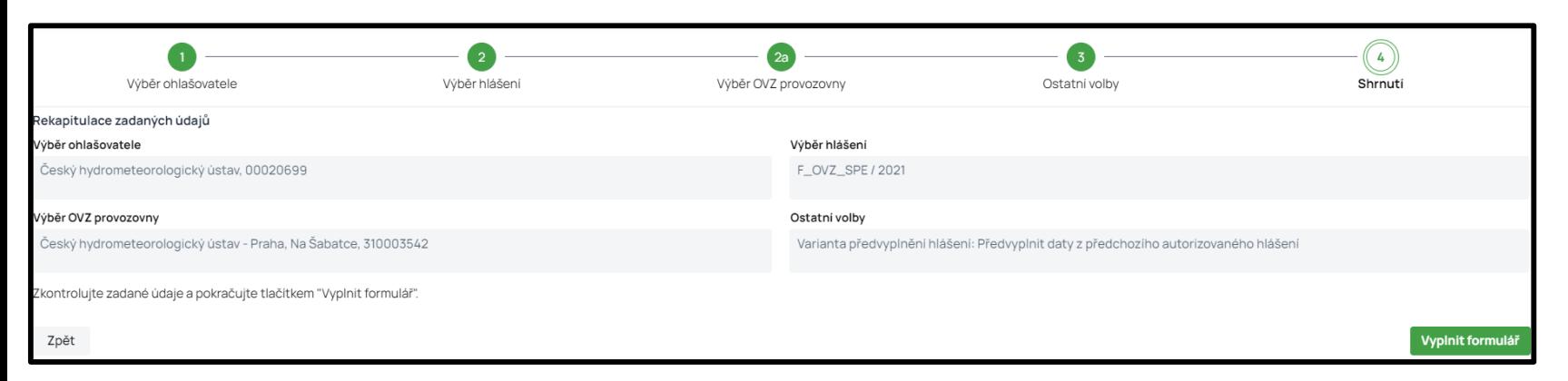

了

#### Načtení formuláře vybrané agendy (provozovny)

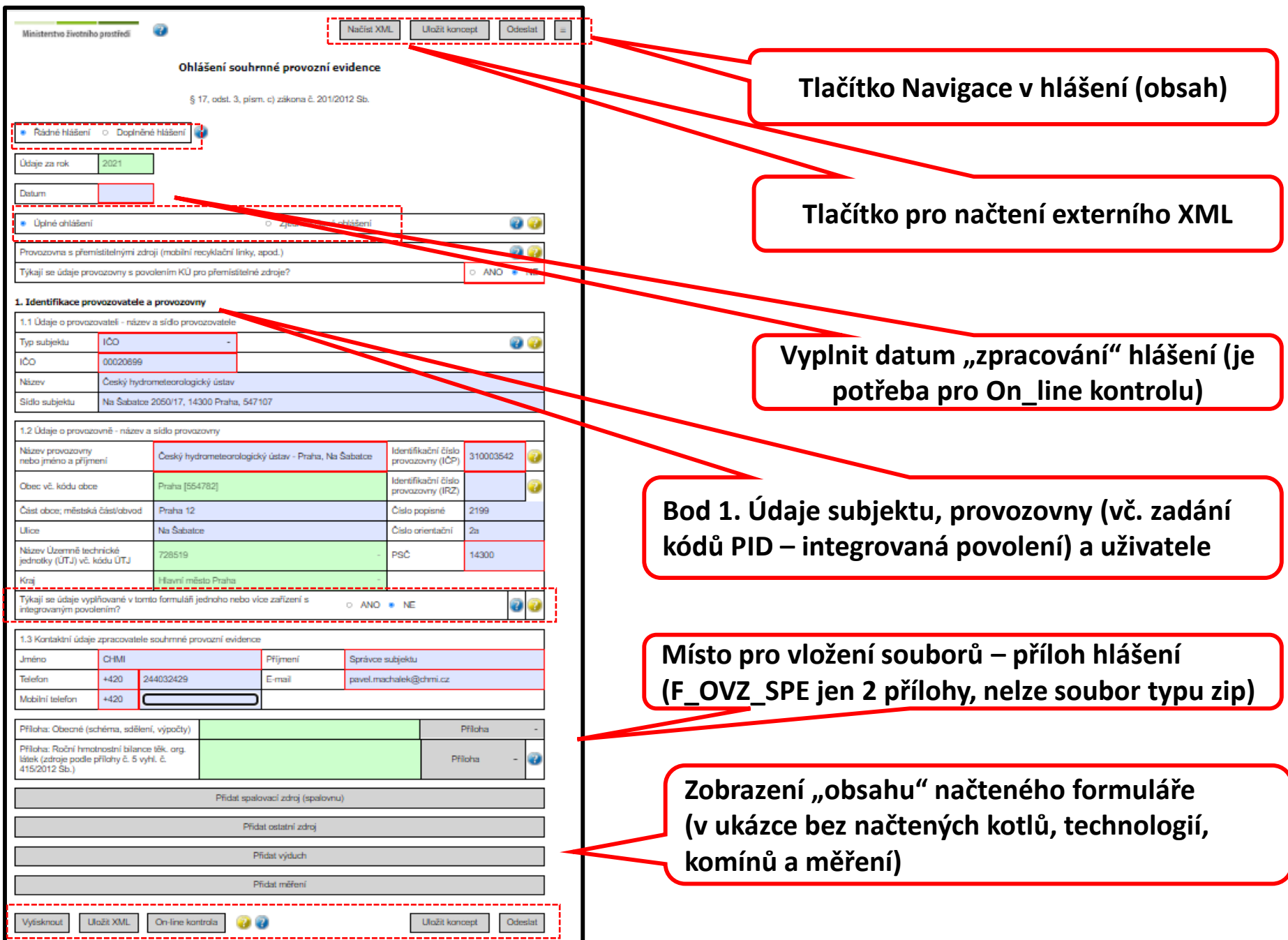

Ovládací prvky formuláře v horní části:

- možnost načtení vlastního XML
- uložení konceptu a odeslání hlášení
- navigace v hlášení **-**

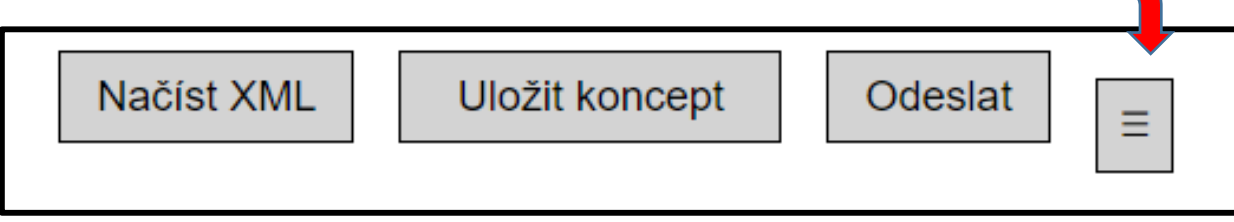

- Ovládací prvky formuláře ve spodní části:
- vytištění nebo uložení tiskové formy jako needitovatelného PDF
- uložení XML souboru do počítače
- tlačítko ON-line kontrola
- uložení konceptu na uložiště ISPOP
- tlačítko pro odeslání hlášení

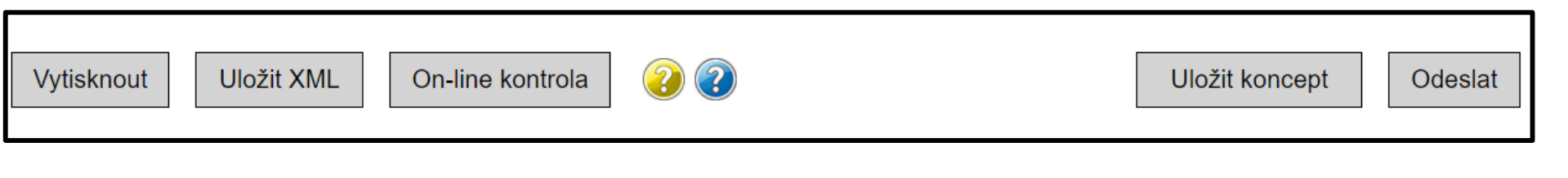

#### Průběžné ukládaní rozpracovaného hlášení a jeho odeslání

Uložit koncept – uložení konceptu vyplněného formuláře je možné v jakékoliv fázi vyplnění, tzn., formulář NEMUSÍ být pro uložení konceptu vyplněný kompletně celý. Koncept se uloží do účtu ISPOP daného subjektu (tzn. že také ostatní uživatelé subjektu budou mít k rozpracovanému hlášení přístup). Koncepty jsou dostupné v účtu uživatele v horní liště "Vyplnění formuláře" -> "Koncepty", kde je možné otevřít uložený koncept a dále pokračovat ve vyplňování formuláře.

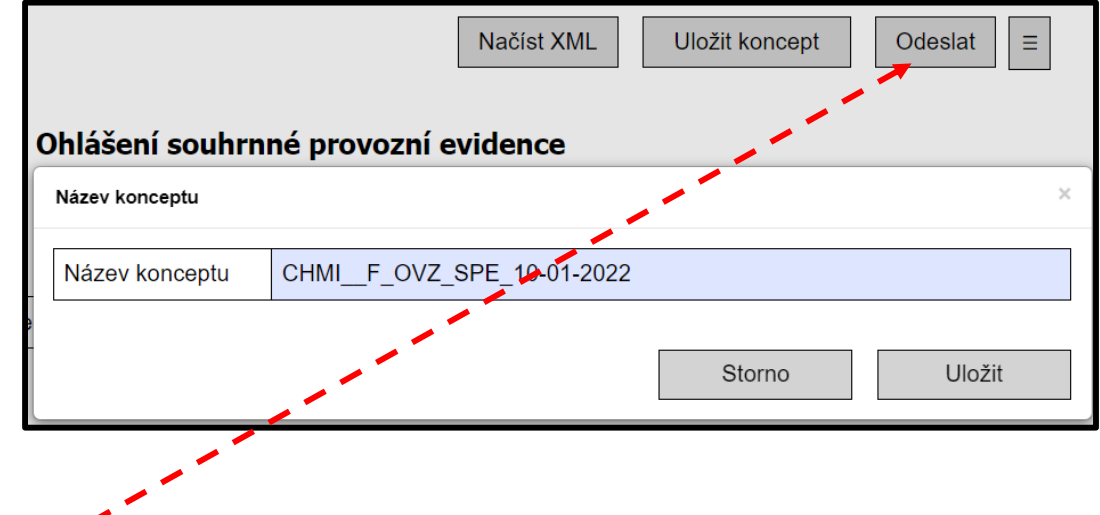

Po kliknutí na tlačítko Odeslat se nejprve provede Kontrola hlášení a následně se zobrazí možnosti pro jeho odeslání.

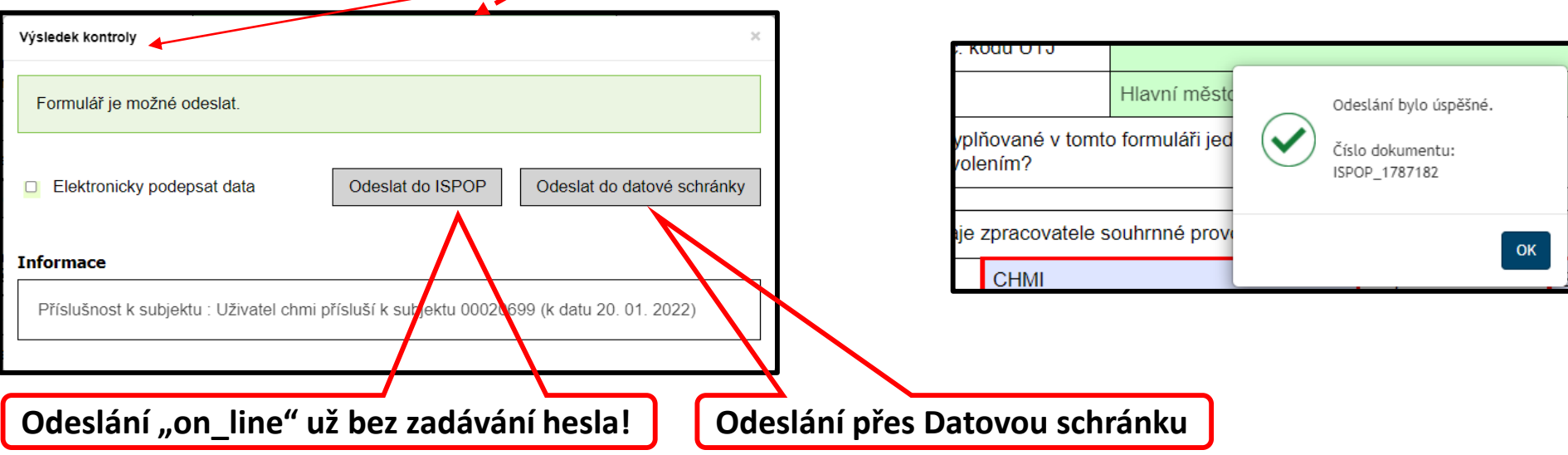

### Vyplnění hlášení z uloženého konceptu (seznam konceptů je přístupný v záložce Koncepty)

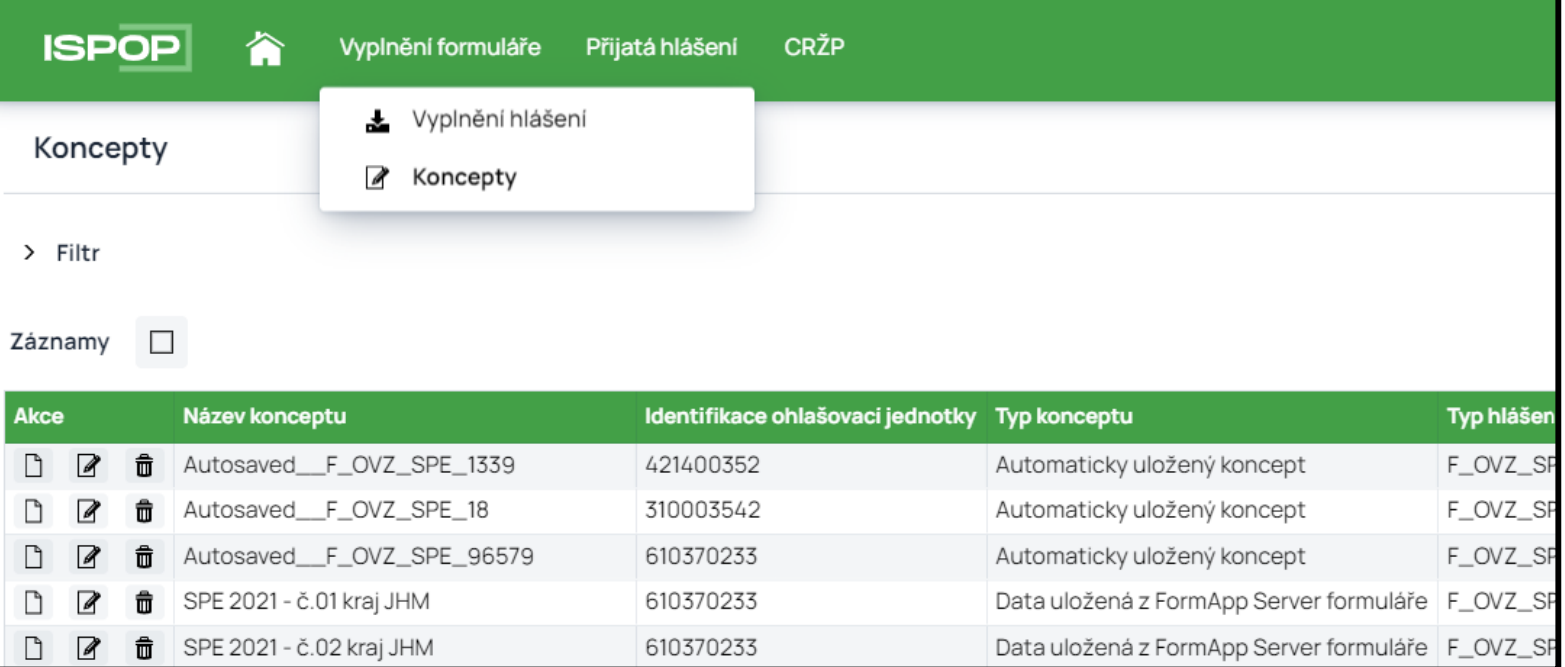

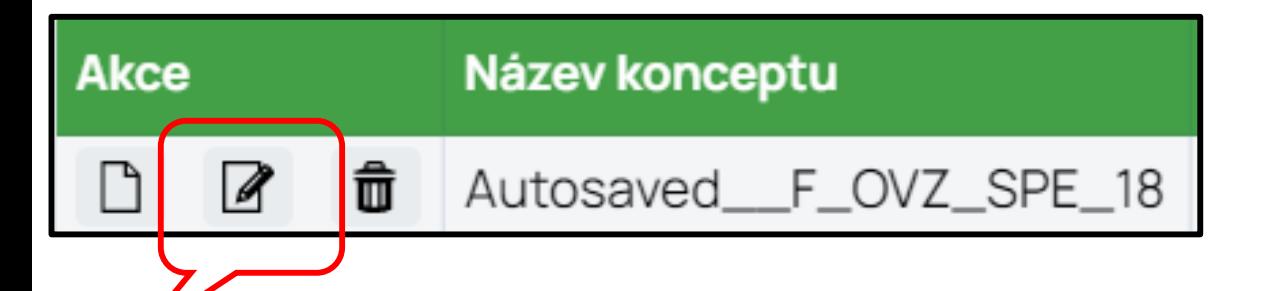

Tlačítko pro otevření uloženého konceptu

#### Tisk rozpracovaného hlášení

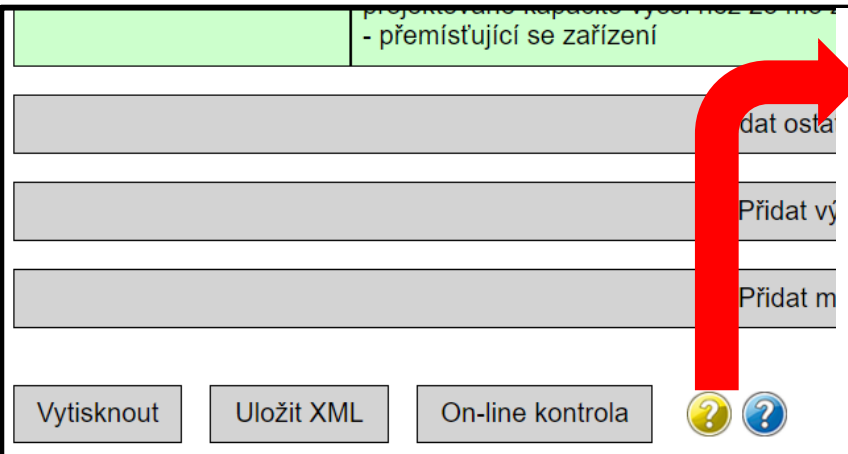

Vytisknout - pouze pro vlastní potřebu, NESLOUŽÍ K ODESLÁNÍ! Formulái tedy jen rozpracovaný i kompletně vyplněný.

Uložit XML - údaje vyplněné do formuláře je možné v jakékoli fázi vyplr uložit do Vašeho počítače jako soubor typu ".XML". Uložený soubor XML do otevřeného konceptu přes tlačítko "Načíst XML" v záhlaví formuláře

On-line kontrola - slouží k provedení automatické kontroly vyplněného f všechna povinná pole (červeně orámovaná) a dodržen požadovaný form hlášení musí kontrola proběhnout v pořádku.

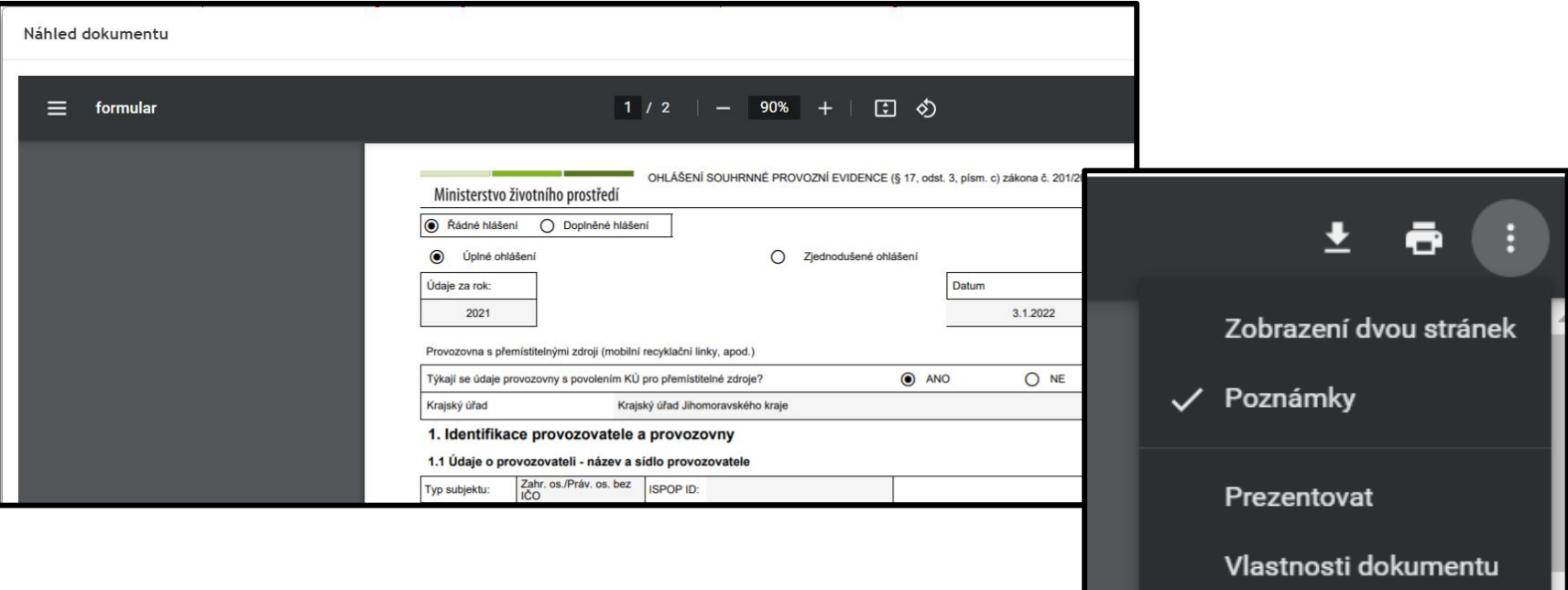

#### Přehled doručených (podaných) hlášení

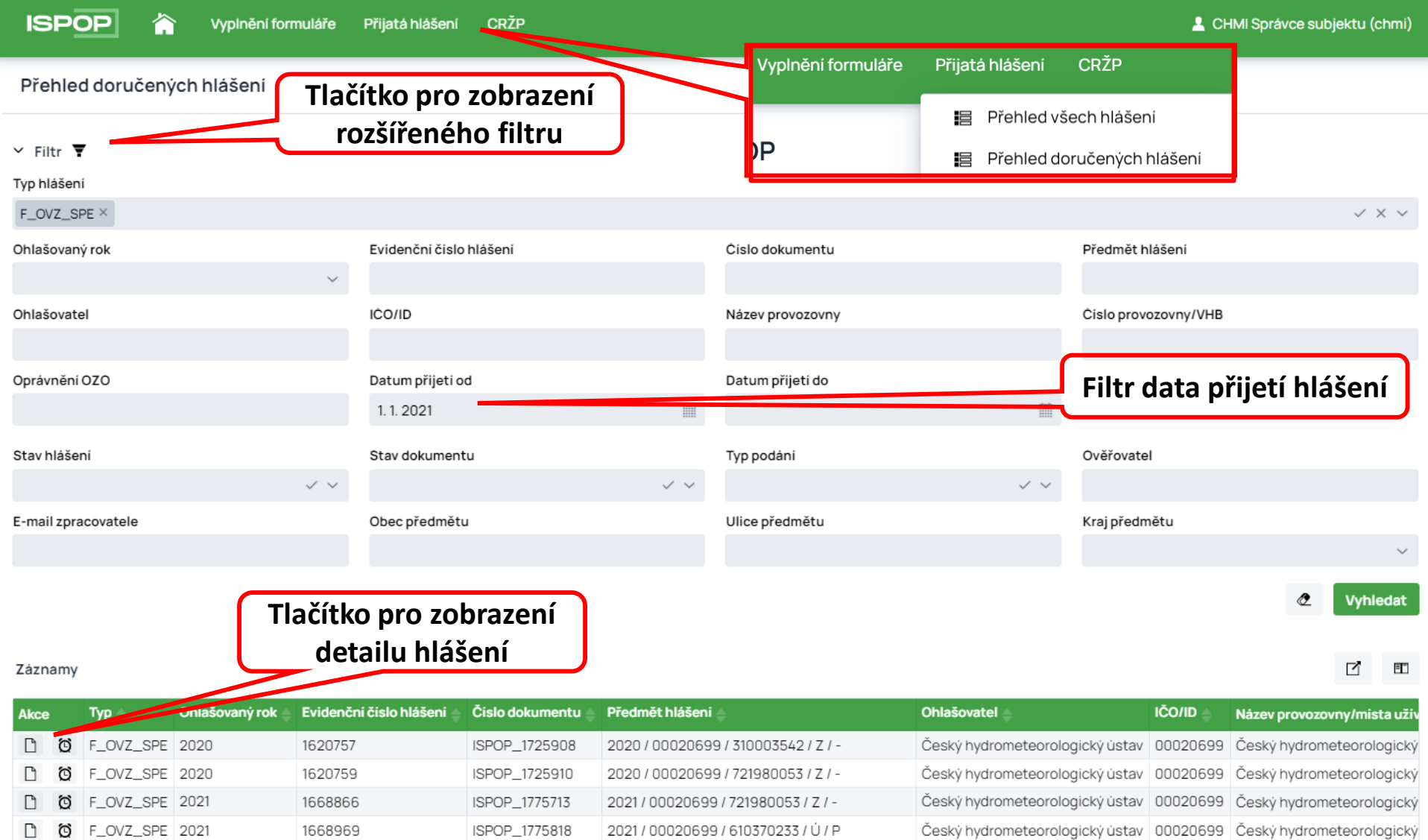

### Detail hlášení v přehledu doručených hlášení

#### Detail hlášení

#### Základní informace

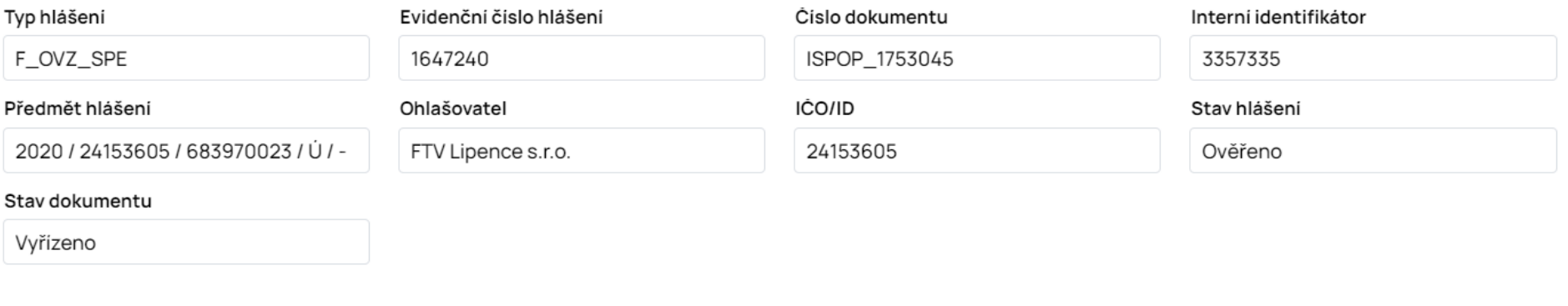

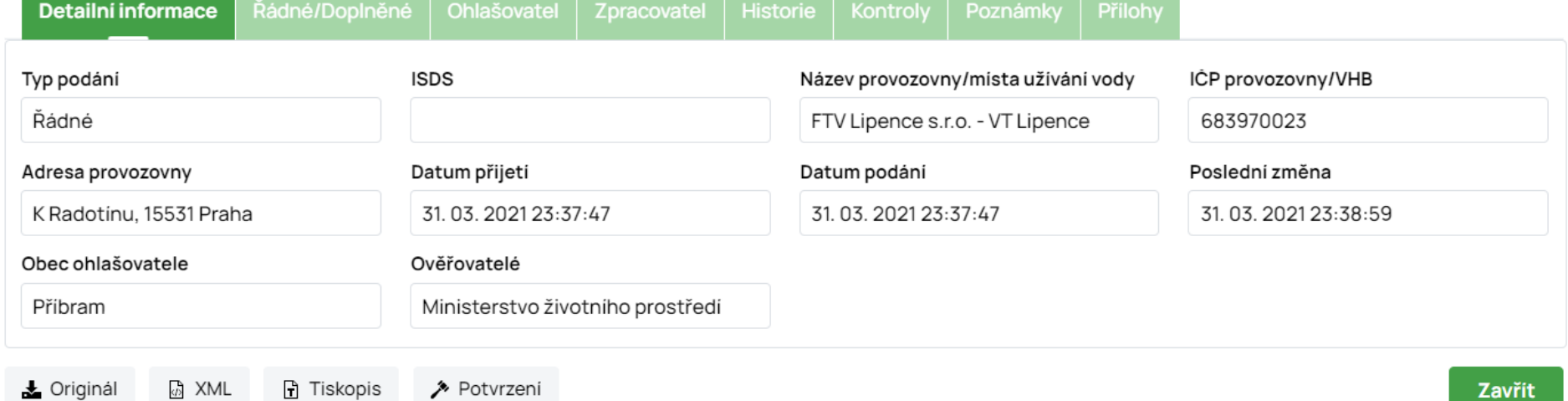

#### Historická hlášení v přehledu

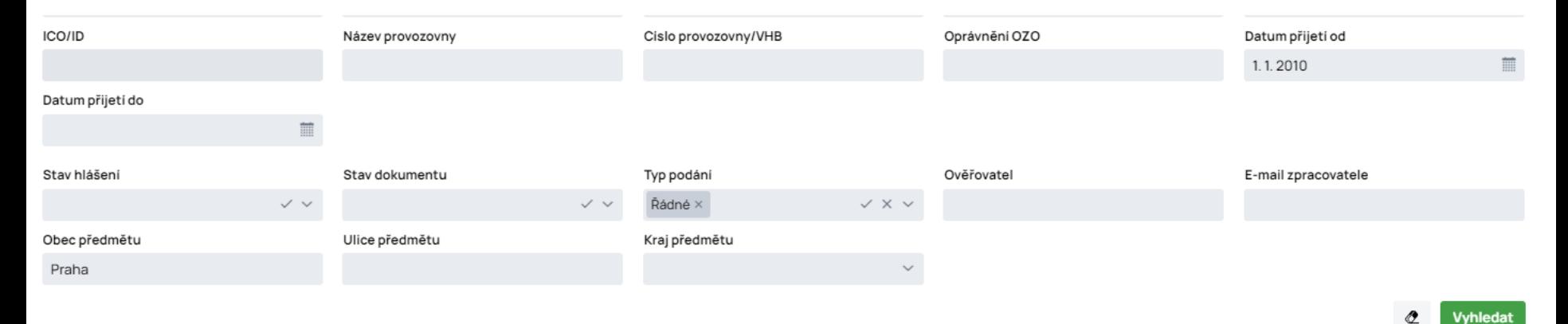

#### Záznamy

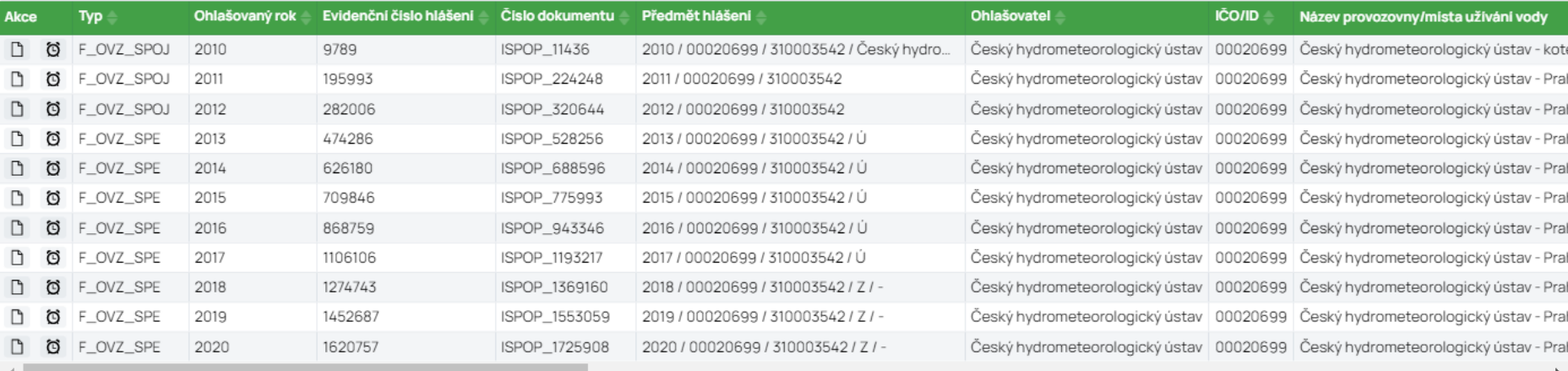

V přehledu hlášení jsou zobrazena všechna podaná hlášení od r. 2010. Některé filtry lze nastavit pouze pro specifické formuláře (např. Kraj předmětu).

## Nápověda a manuály k ohlašování

Úvodní stránka ISPOP (před přihlášením k vyplnění hlášení) obsahuje záložku NÁPOVĚDA a v ní nabídku informací:

ČASTO KLADENÉ DOTAZY NÁPOVĚDA KONTAKTY Q Hledat - MANUÁLY A NÁVODYČASTO KLADENÉ DOTAZY Přihláš **FAQ** Rychlí průvodci systémem ISPOP **MANUÁLY A NÁVODY** Rychlý průvodce ohlašovacím formulářem Rychlý průvodce ohlášením do ISPOP Obecné manuály pro práci v systému ISPOP Uživatelská příručka Ohlašovatele Nastavení vyskakovacích oken Manuály pro agendu Odpadů Manuál pro práci s formulářem F\_ODP\_ZARIZENI\_541\_2020 Manuál pro práci s formulářem F\_ODP\_PROD

## Dotazy k ohlašování lze rovněž podávat telefonicky nebo prostřednictvím EnviHELP.

#### Technická podpora

Telefonická podpora je k dispozici na čísle 490 522 536 každý pracovní den od 9:00 do 15:00.

Telefonická podpora je určená pouze k řešení technických problémů souvisejících s prací v systému, nikoliv k zodpovídání odborných dotazů ohledně ohlašováníl

Písemná podpora je dostupná nepřetržitě prostřednictvím systému EnviHELP (helpdesk.cenia.cz).

#### Zaslat dotaz

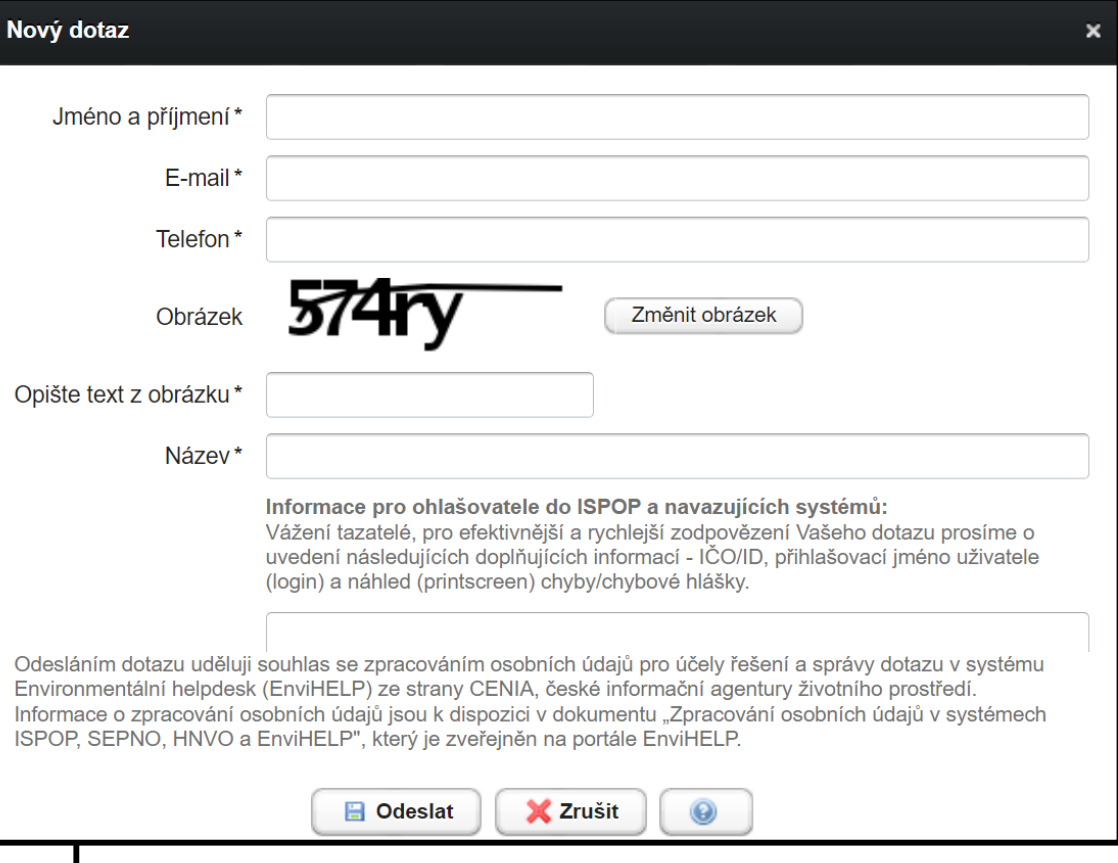

## Dotaz do EnviHelp:

Jak dlouho bude možné uchovávat koncepty v ISPOP2? Pokud jich bude více než 30, po 7 dnech se nejstarší přes tento limit promažou? Počítají se koncepty 1 ohlašovatele, nebo všechny, které tam jsou i od ostatních? Kapacitu 30 konceptů by pak mohli snadno zaplnit ostatní ohlašovatelé jednoho subjektu svými autosaved drafty, které třeba ani nezaznamenají, a které předpokládám nemůže jiný ohlašovatel promazávat. Potřebovala bych vědět, jak to funguje, abych si případně ukládala alespoň .xml data konceptů, nebo naplánovala práci jinak, než dosud.

# Odpověď:

Počet konceptů je limitovaný na 30 za subjekt - tzn. pokud máte v subjektu 5 zaměstnanců a všichni ohlašují nezávisle na sobě různá hlášení do ISPOP mají společně limit 30ti konceptů (rozpracovaných hlášení) na subjekt. Po překročení limitu konceptů se začnou od nejstaršího po 7mi dnech promazávat dokud jich není opět 30. Pokud jste překročili limit jste o tom informováni vyskakovacím oknem v aplikaci.

Autosaved koncepty se tvoří kdykoliv dojde k nestandartnímu ukončení formuláře tzn. dojde k timeoutu nebo uživatel "natvrdo" zavře kartu prohlížeče/prohlížeč. Správce subjektu může mazat libovolné koncepty za subjekt, tzn. i ty co nevytvořil ikonkou koše z přehledu konceptů

### Centrálním registr životního prostředí - CRŽP

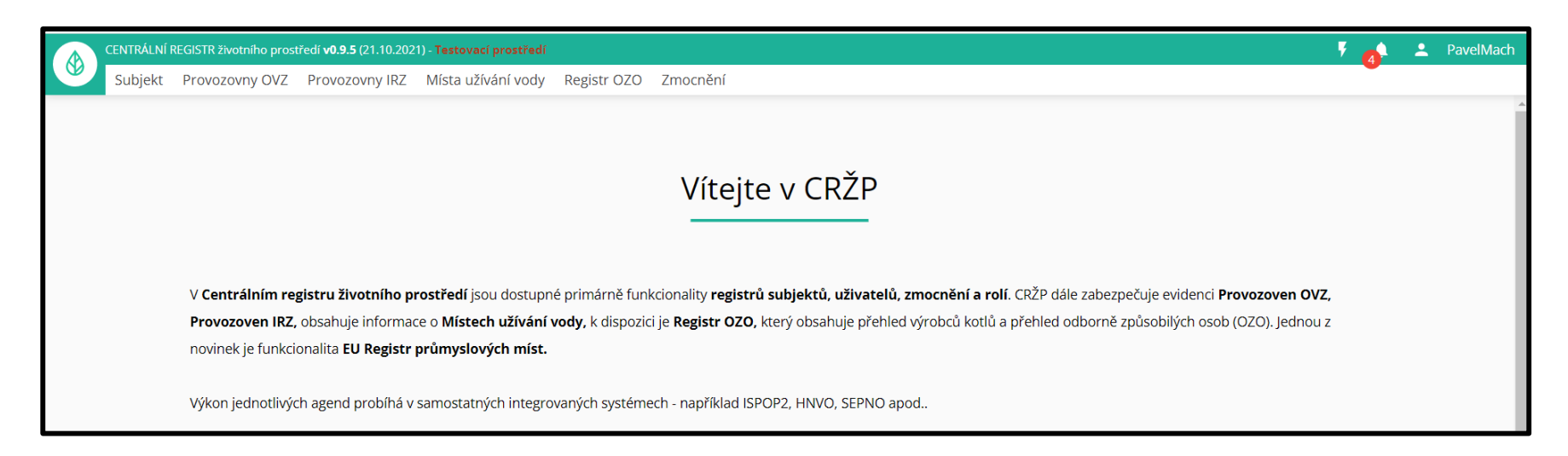

V **Centrálním registru životního prostředí** jsou dostupné primárně funkcionality **registrů subjektů, uživatelů, zmocnění a rolí**. CRŽP dále zabezpečuje evidenci a správu **Provozoven OVZ, Provozoven IRZ,** obsahuje informace o **Místech užívání vody,** k dispozici je **Registr OZO,** který obsahuje přehled výrobců kotlů a přehled odborně způsobilých osob (OZO). Jednou z novinek je funkcionalita **EU Registr průmyslových míst.**

# Propojení CRŽP a ISPOP

Systém CRŽP poskytuje služby registru pro další agendové informační systémy. Aktuálně je k systému CRŽP napojeno celkem 5 veřejně dostupných systémů. HNVO je využíván při hodnocení nebezpečných vlastností odpadů; ISOH zajišťuje zpracování a prezentace výstupů z hlášení agendy odpadů a IPO je určen k vyhledání OZO – oprávněných osob pro kontrolu kotlů na pevná paliva o příkonu do 300 kW.

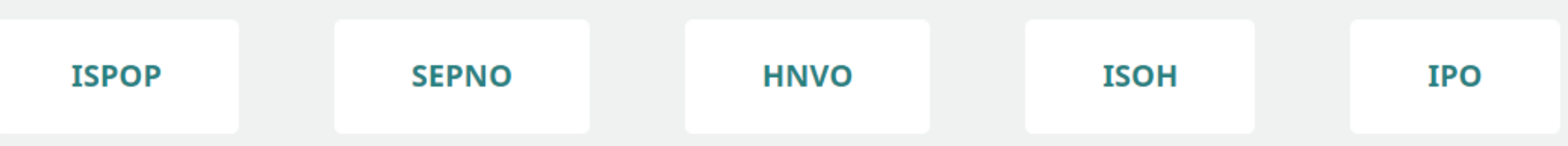

Pro zpracování všech hlášení musí být subjekt, za který je podáváno hlášení i uživatel, který hlášení podává, registrován v CRŽP. Subjekty, provozovny, uživatelé, atd. z předchozího období byli "přesunutí" do nového CRŽP a hlášení podaná od r. 2019 (i starší) byla vložena do nového ISPOP. Hlášení jsou přístupná v tiskové sestavě (needitovatelné soubory PDF) a jako XML.

# Záložky Centrálního registru ŽP

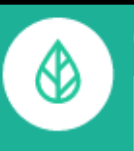

#### CENTRÁLNÍ REGISTR životního prostředí v0.9.5 (21.10.2021) - Testovací prostředí

Subjekt Provozovny OVZ

Provozovny IRZ

Místa užívání vody

Registr OZO

Zmocnění

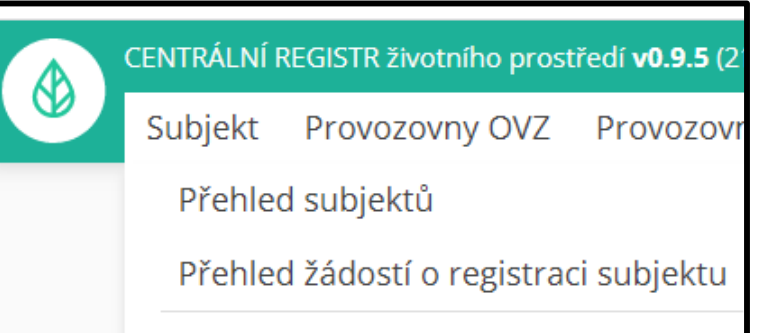

Nová registrace subjektu

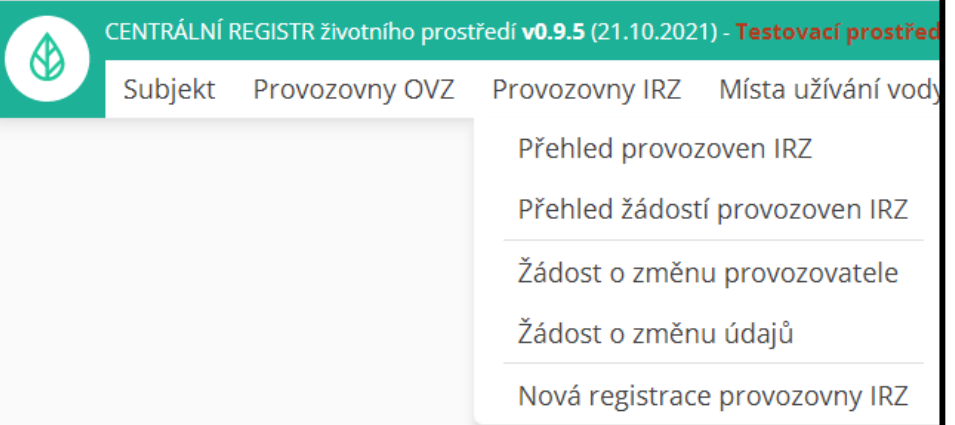

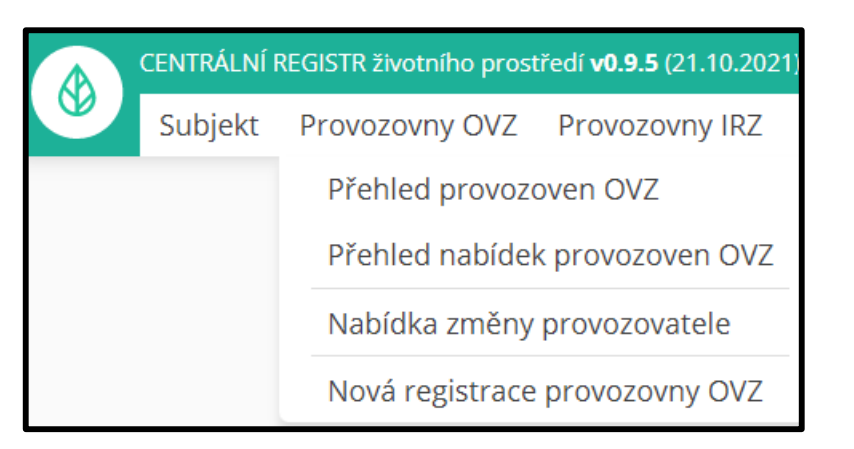

Zmocnění

Přehled zmocnění

Přehled žádostí o zmocnění

Nová žádost o zmocnění

#### Správa subjektu a uživatelů nabízí možnost úprav údajů nebo přidání dalších agend a uživatelů.

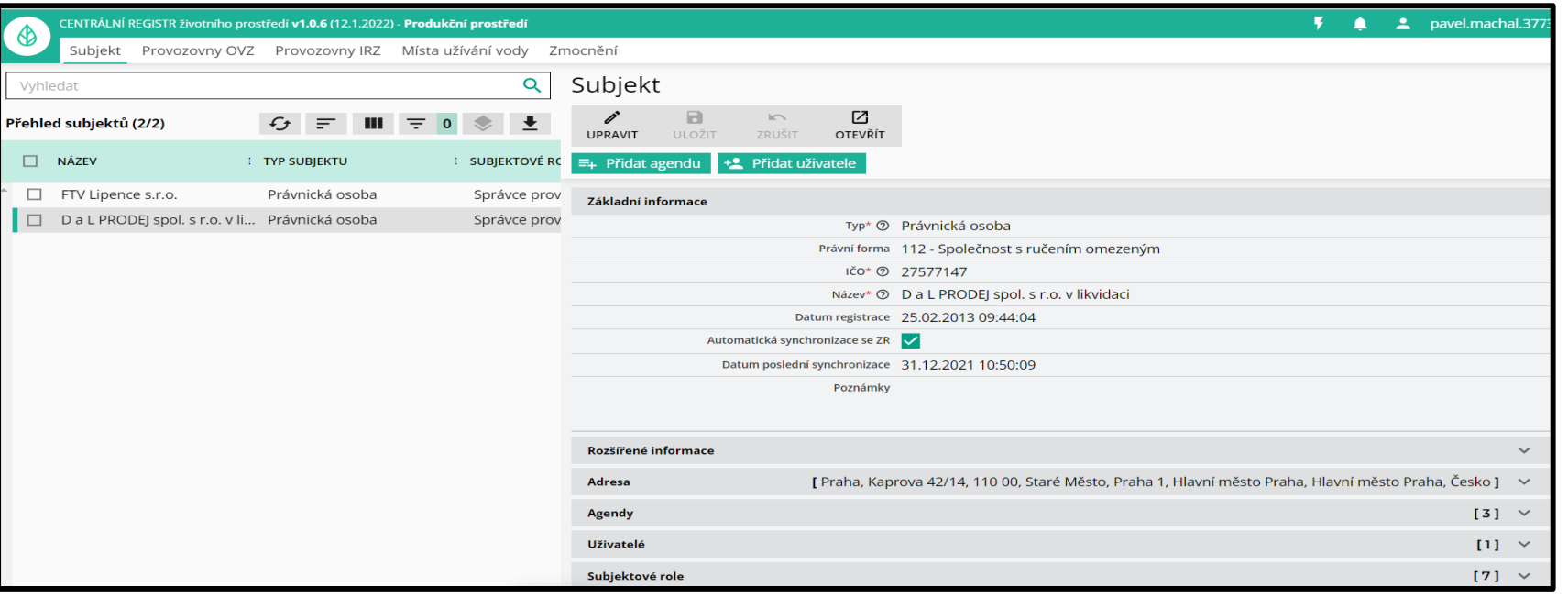

#### Nastavení oprávnění a rolí uživatele, zrušení přístupu:

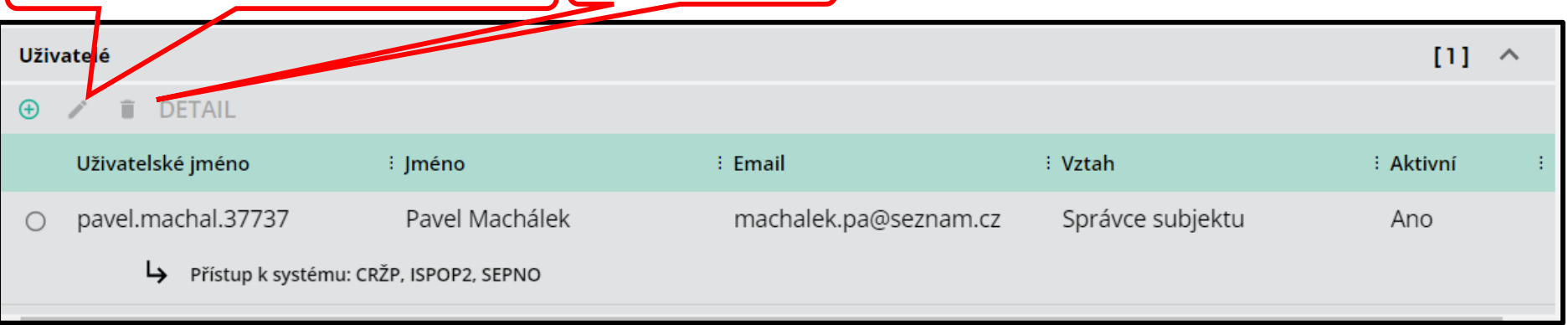

# Nápověda a manuály pro CRŽP

Úvodní stránka CRŽP (před přihlášením do nabídky správy agend) obsahuje záložku NÁPOVĚDA a v ní důležité informace:

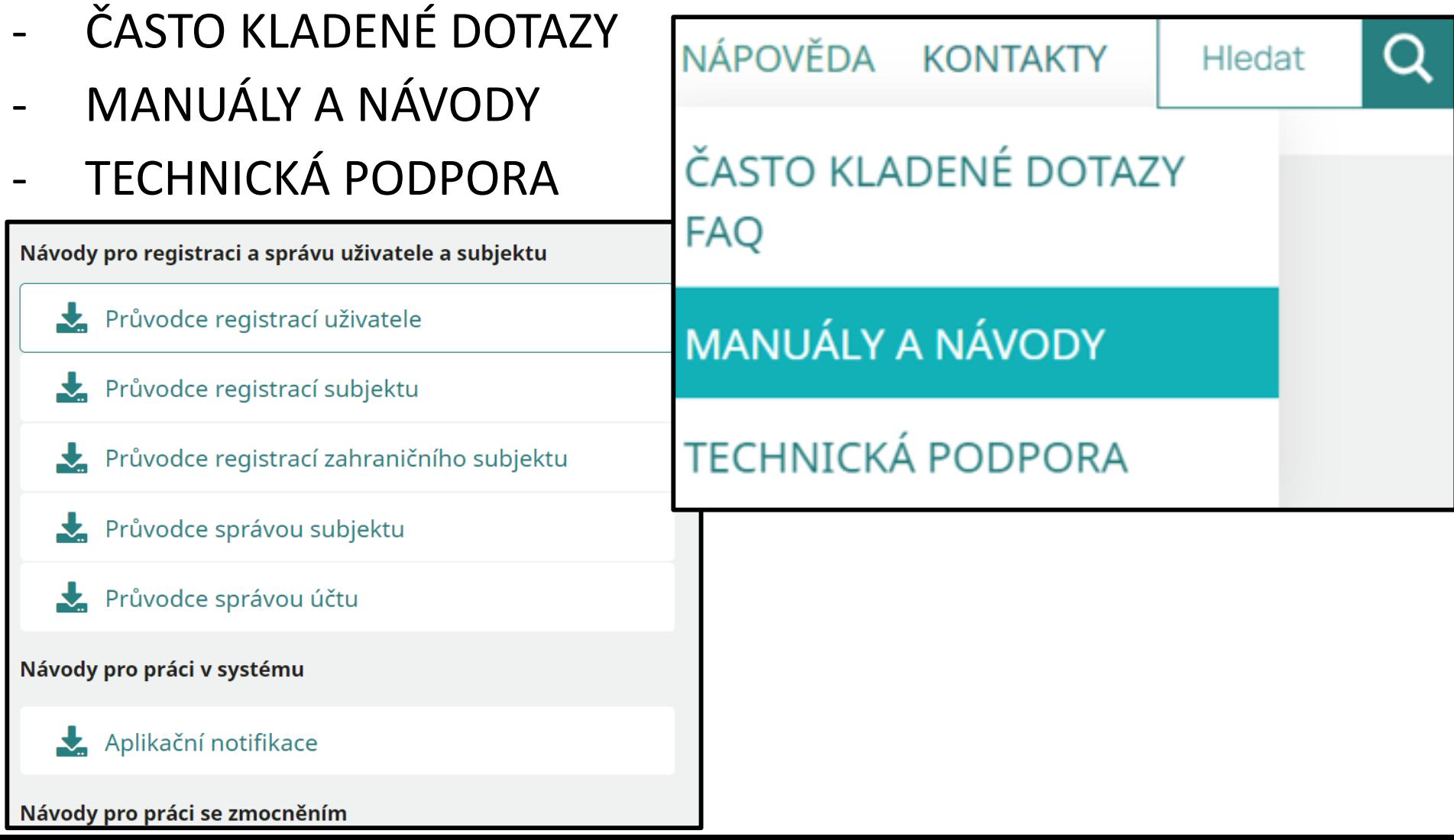

# Ukázka ze záložky Často kladené dotazy

3.4. Zastupuji dva a více subjektů v rámci zaměstnaneckého vztahu? Jakým způsobem mohu tyto společnosti spravovat – ohlašovat do ISPOP? Budu mít ke každému subjektu jiné přihlašovací údaje?

V případě, kdy uživatel provede registraci druhého a dalšího subjektu v systém CRŽP přiřadí se mu tyto subjekty pod jeho stávající jeden účet, tzn. že bude mít jedny přihlašovací údaje v rámci kterých si bude vybírat za jaký subjekt v systému CRŽP a ostatních systémech bude vystupovat.

Pokud tedy například uživatel zaregistruje subjekt, kde bude uvedený jako Správce subjektu, vytvoří CRŽP uživatelský účet s přístupovými údaji pro uživatele uvedeného jako Správce subjektu. Pokud stejná fyzická osoba = uživatel zaregistruje jiný subjekt, kde také vystupuje jako Správce subjektu pod stejným uživatelským účtem, systém CRŽP nevygeneruje jiné přístupové údaje, ale přiřadí nově registrovaný subjekt pod původní uživatelský účet.

Nový subjekt najde Správce subjektu po přihlášení do svého účtu na www.crzp.cz v menu "Subjekt" -> "Přehled subjektů". Správce subjektu má tedy možnost oba subjekty spravovat ze stejného uživatelského účtu.

V případě, že je třeba vygenerovat samostatné přístupové údaje Správce pro každý z těchto subjektů, je nutné provést nejdříve registraci nového uživatele v CRŽP a následně k tomuto uživateli zaregistrovat subjekt.

## 1. krok: Registrace nového uživatele v systému CRŽP

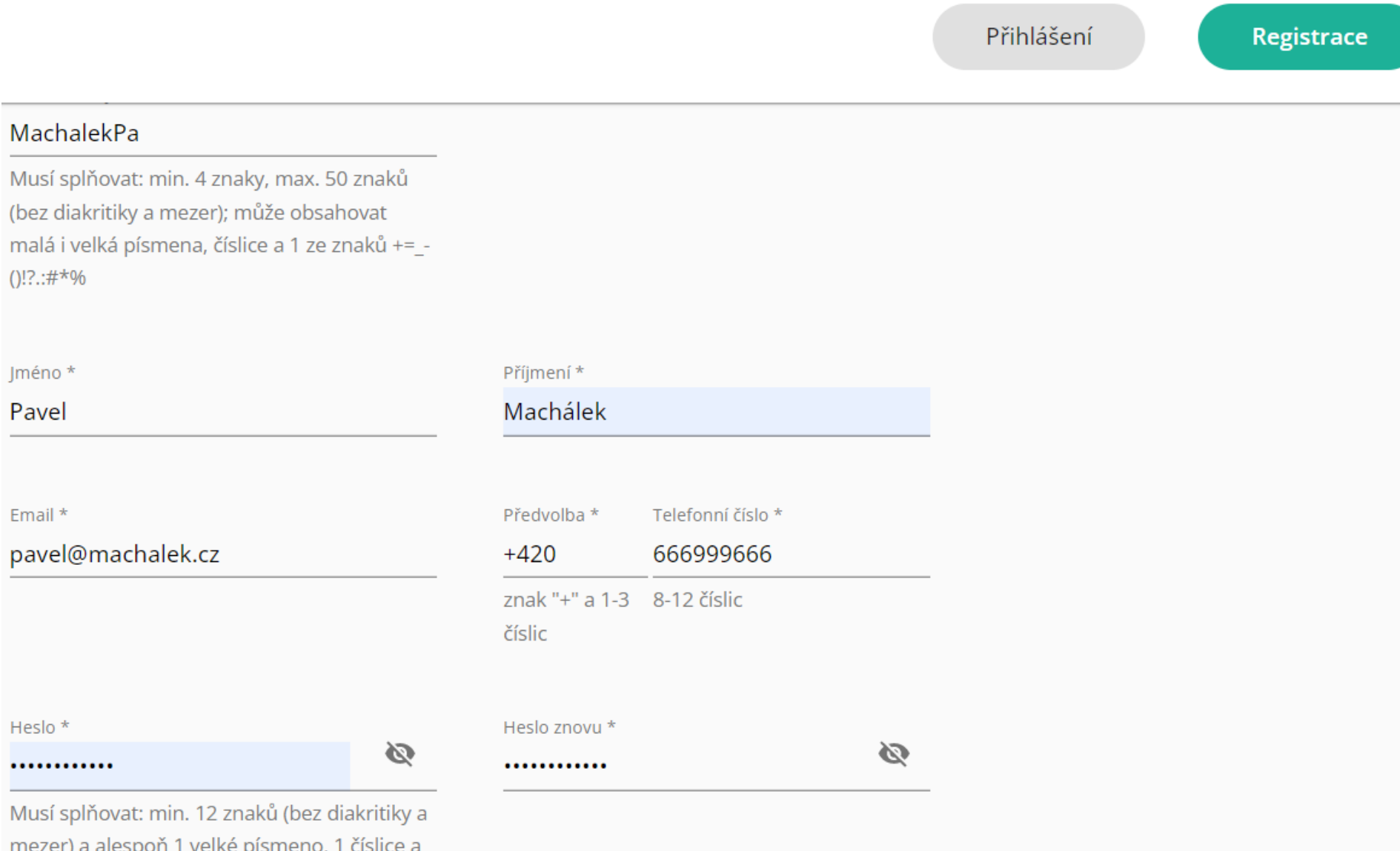

1 ze znaků !@#\$%^&\*()\_+

#### 2. krok: Registrace subjektu v systému CRŽP po přihlášení do CRŽP uživatelským přístupem podle kroku 1.

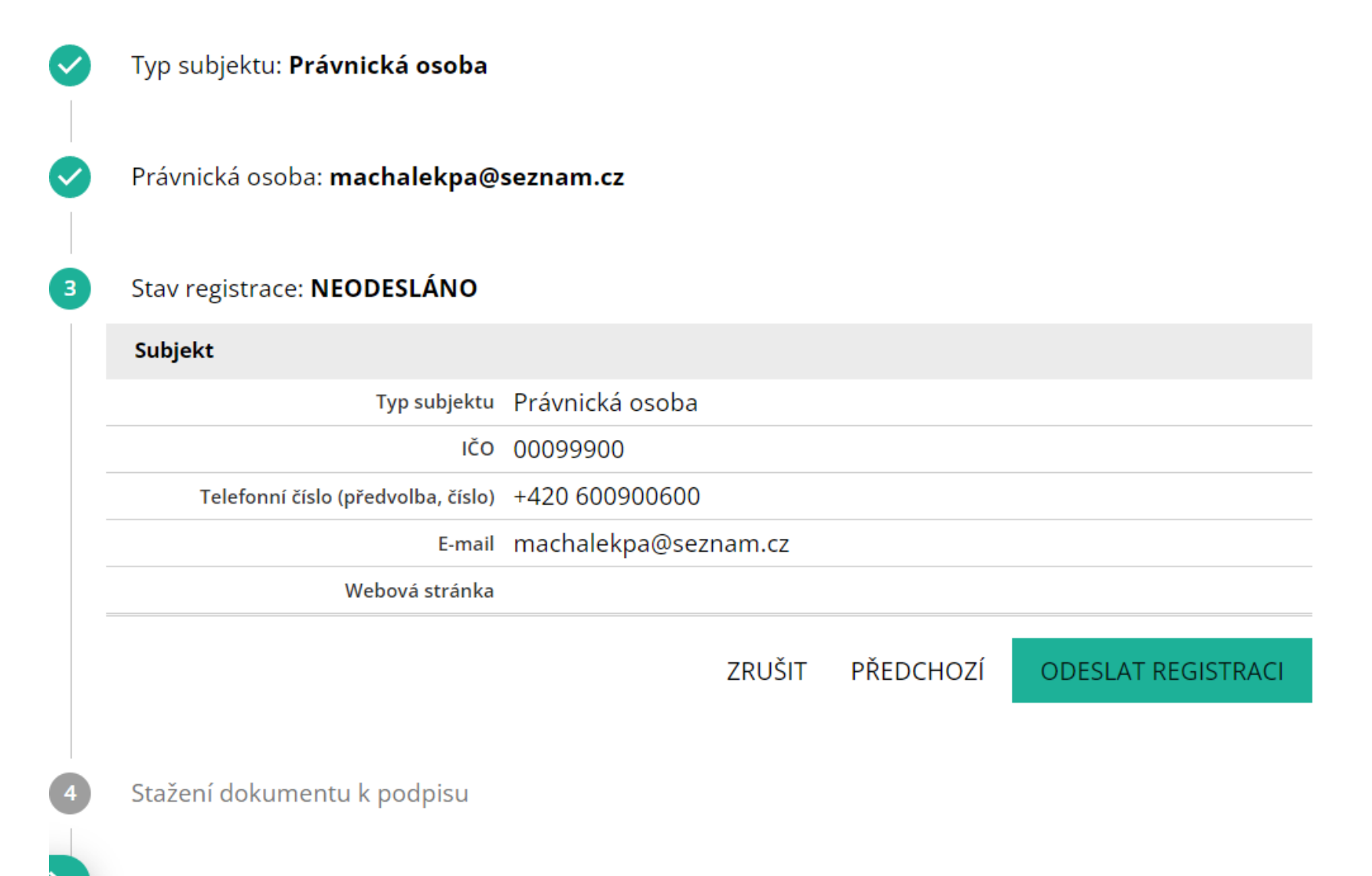

Nahrání podepsaného dokumentu

## 3. krok: Přidání agend pro subjekt

Po registraci subjektu je automaticky přidělena agenda CRŽP a ostatní agendy si zvolí subjekt v nabídce "Přidat agendu".

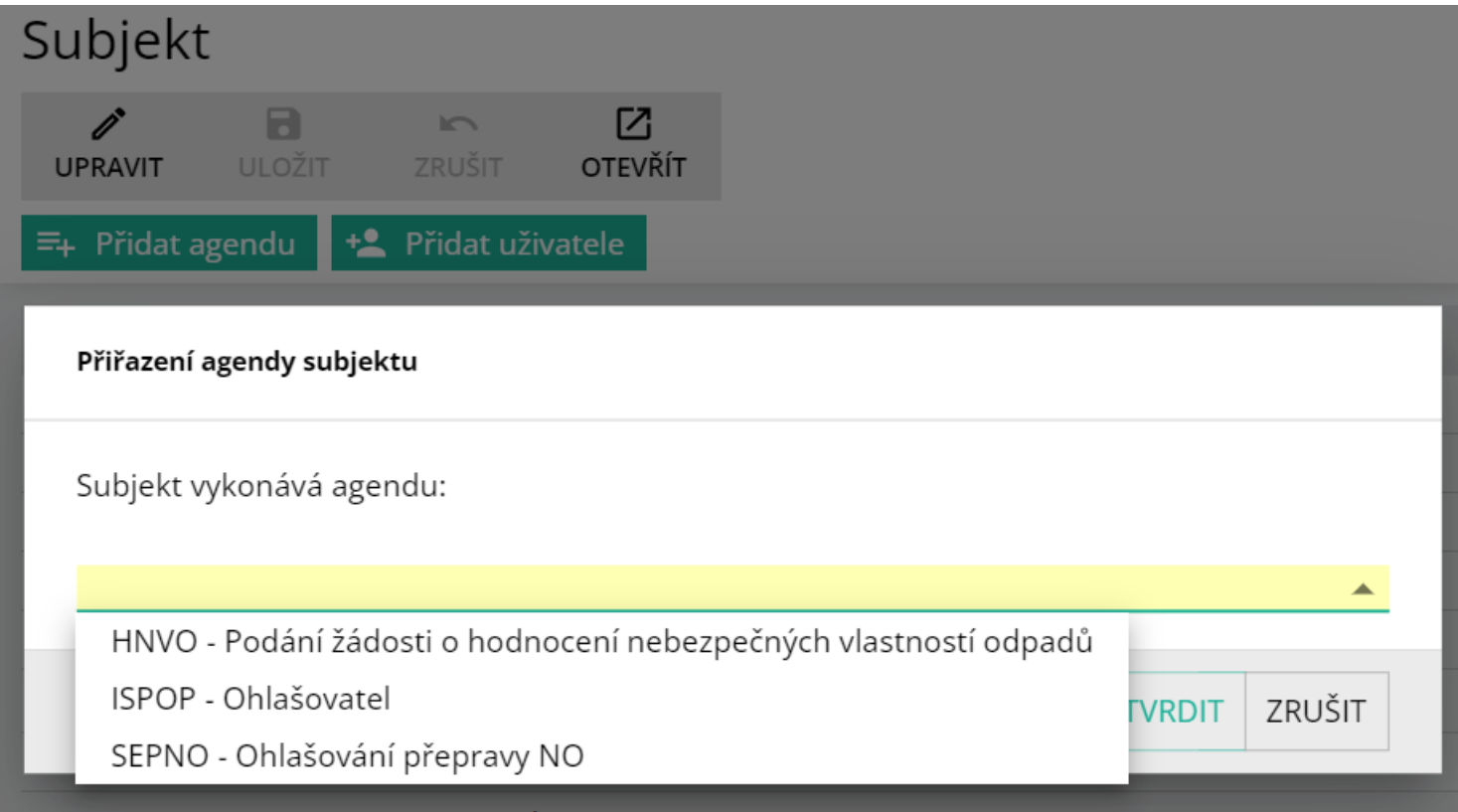

### 4. krok: Registrace zaměstnance v systému CRŽP

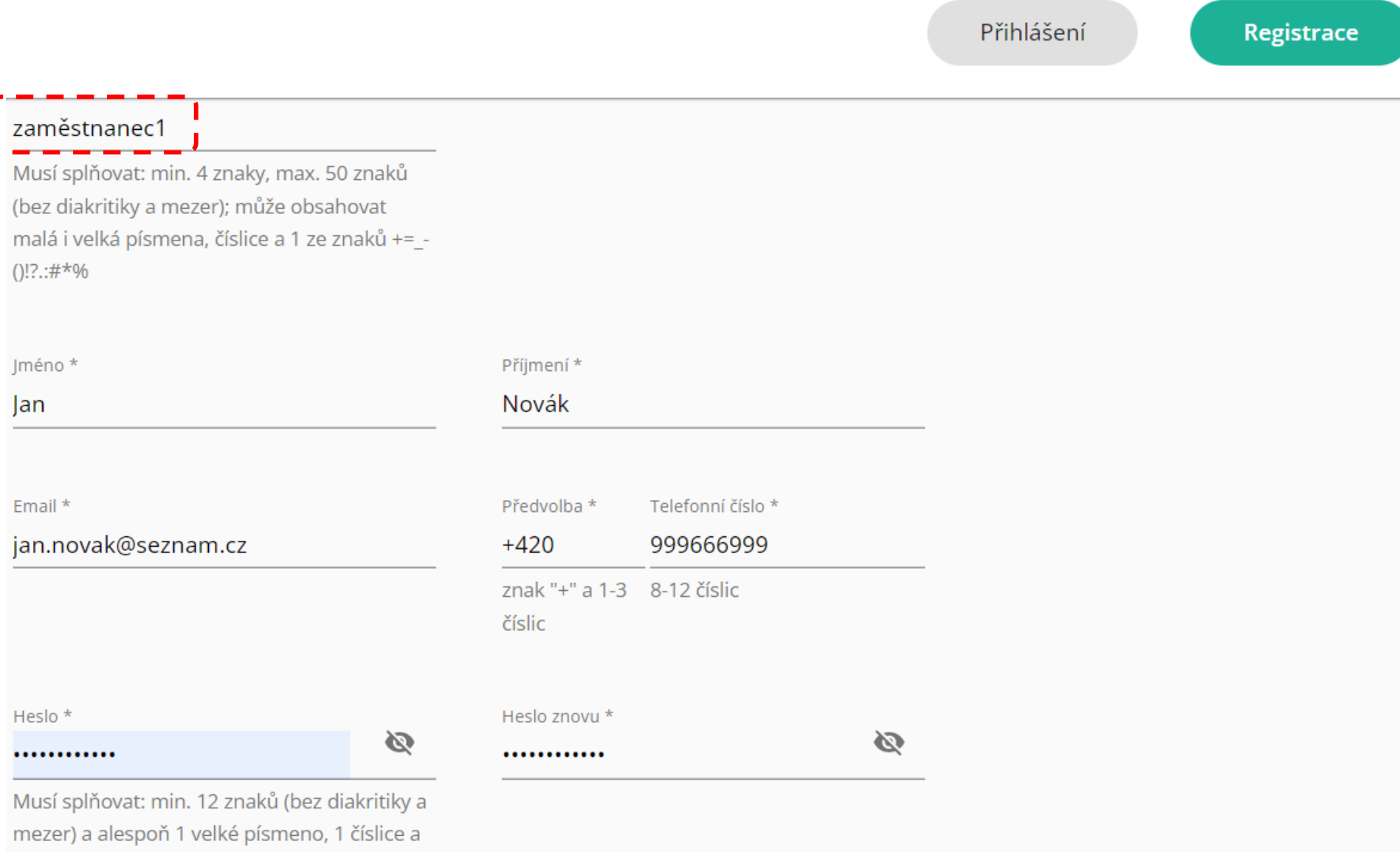

1 ze znaků !@#\$%^&\*()\_+

## 5. krok: Přidání uživatele - zaměstnance

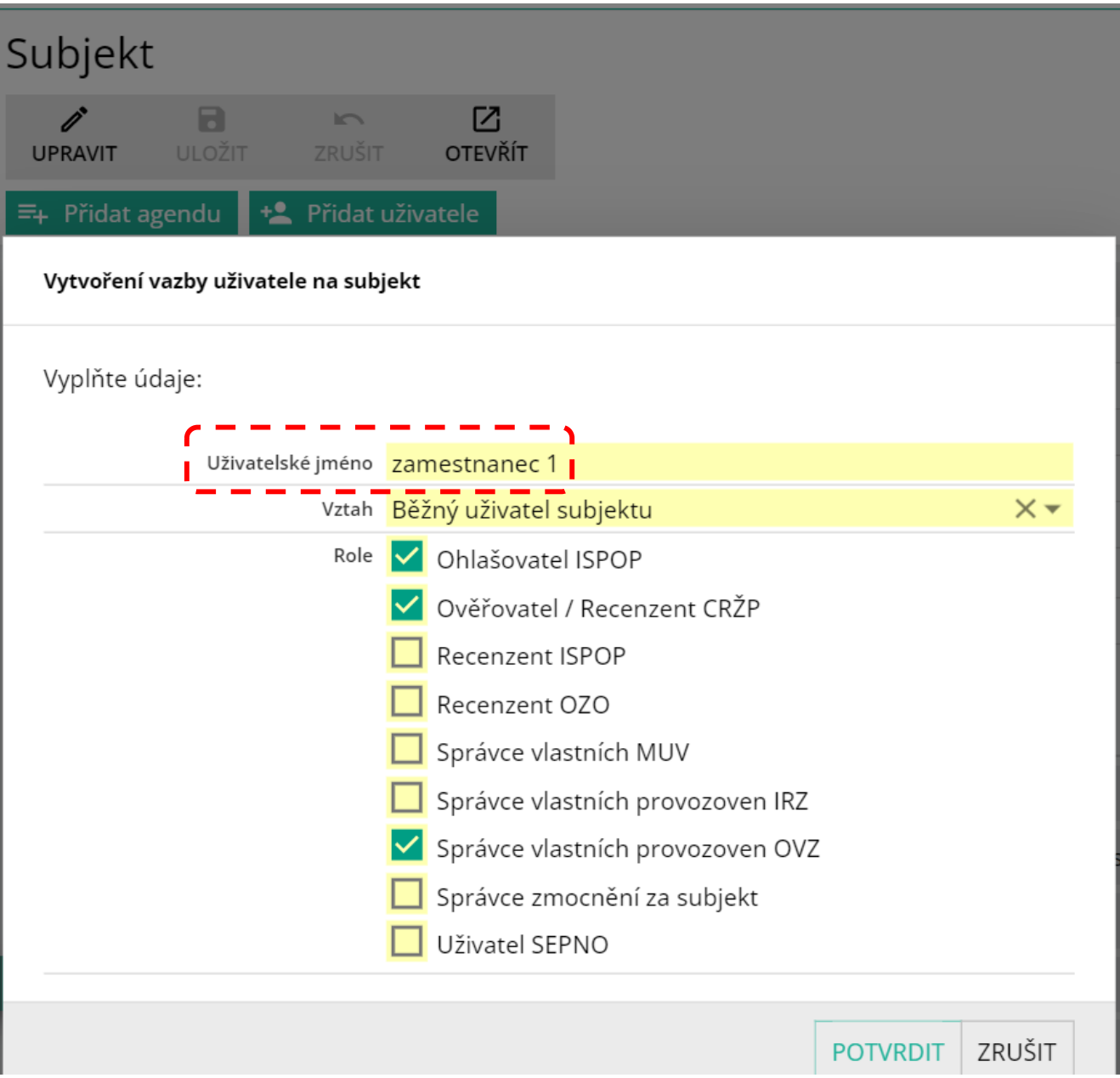